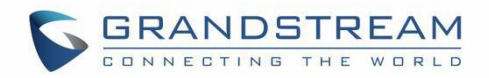

# 深圳市潮流网络技术有限公司

# GHP6XX 系列

轻奢型酒店电话

# 管理员手册

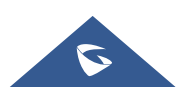

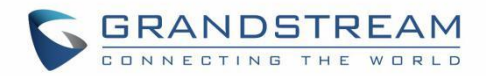

# 版权 アンドライバ しゅうしょう しんしょう しんしゃく

©2022 深圳市潮流网络技术有限公司. [http://www.grandstream.cn](http://www.grandstream.cn/)

版权所有:未经公司的书面许可,出于任何目的、以任何形式或方式复制或打印的行为是不允许的。本文中 的信息如有改动,恕不另行通知。

最新的电子版本手册可在这里下载: [http://www.grandstream.cn/](http://www.grandstream.cn/DocumentationCenter/index.aspx/)文档中心

Grandstream 是一个注册商标, Grandstream LOGO 是潮流网络技术有限公司在中国、美国、欧洲和其它 国家的商标。

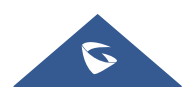

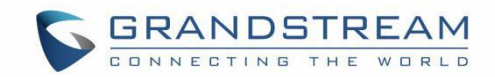

# 注意 しゅうしょう しゅうしょう しんしょう しんしょう

未经潮流批准擅自修改本产品, 或以用户手册以外的方式使用本产品, 将会导致保修无效。

# **敬生**<br>言口

请不要使用与设备不匹配的电源适配器,设备可能因此损坏,导致保修失效。

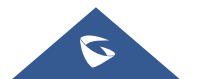

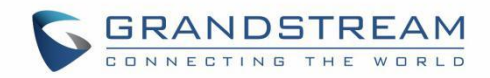

## 注意:暴露于射频辐射

本设备符合非受控环境下规定的 EU 辐射限制。 本设备在安装和运行时需要距离散热器和您身体 20 厘米以上。

# **CE** 认证

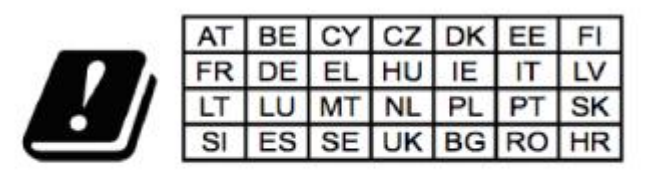

在所有欧盟成员国中, 5150-5350 MHz 的操作仅 限于室内使用。

Grandstream Networks, Inc.特此声明, 设备 GHP6XX / GHP6XXW 符合指令 2014/53 / EU。 欧盟符合性声明的全文可在以下地址获得: <http://www.grandstream.com/support/resources/>

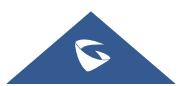

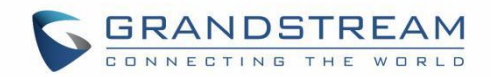

## **GNU GPL** 信息

GHP6XX 固件包含 GNU 通用公共许可证(GPL)许可的第三方软件。潮流根据 GPL 的特定条款使用软件。 有关许可证的确切条款和条件,请参阅 GNU 通用公共许可证(GPL)。 潮流 GNU GPL 相关源代码可以从 Grandstream 网站下载: [http://www.grandstream.com/sites/default/files/Resources/grp\\_gpl\\_color.tar.gz](http://www.grandstream.com/sites/default/files/Resources/grp_gpl_color.tar.gz)

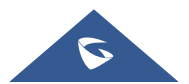

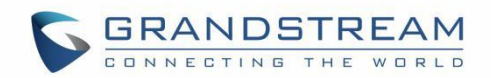

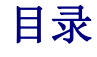

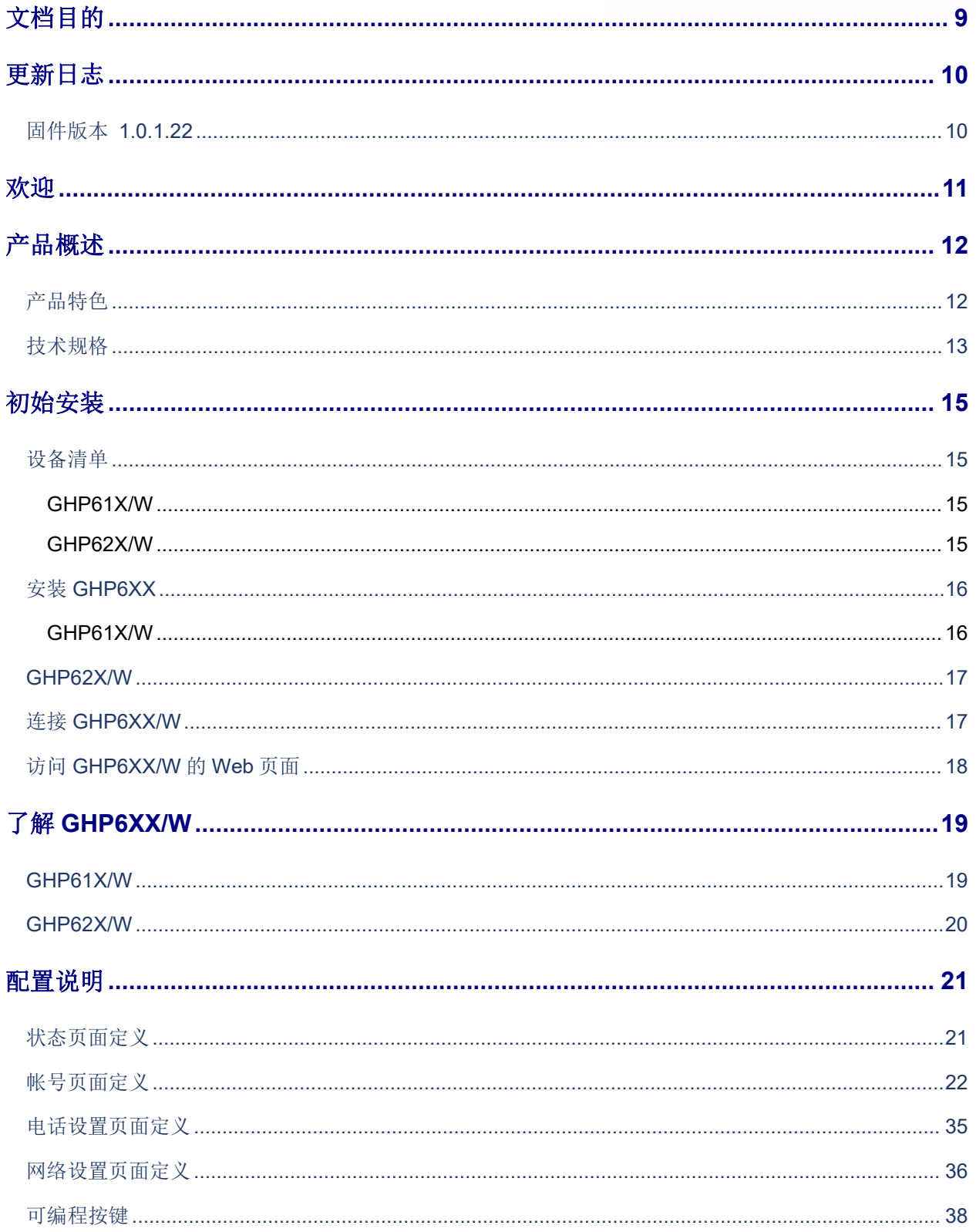

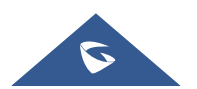

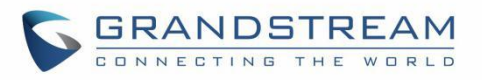

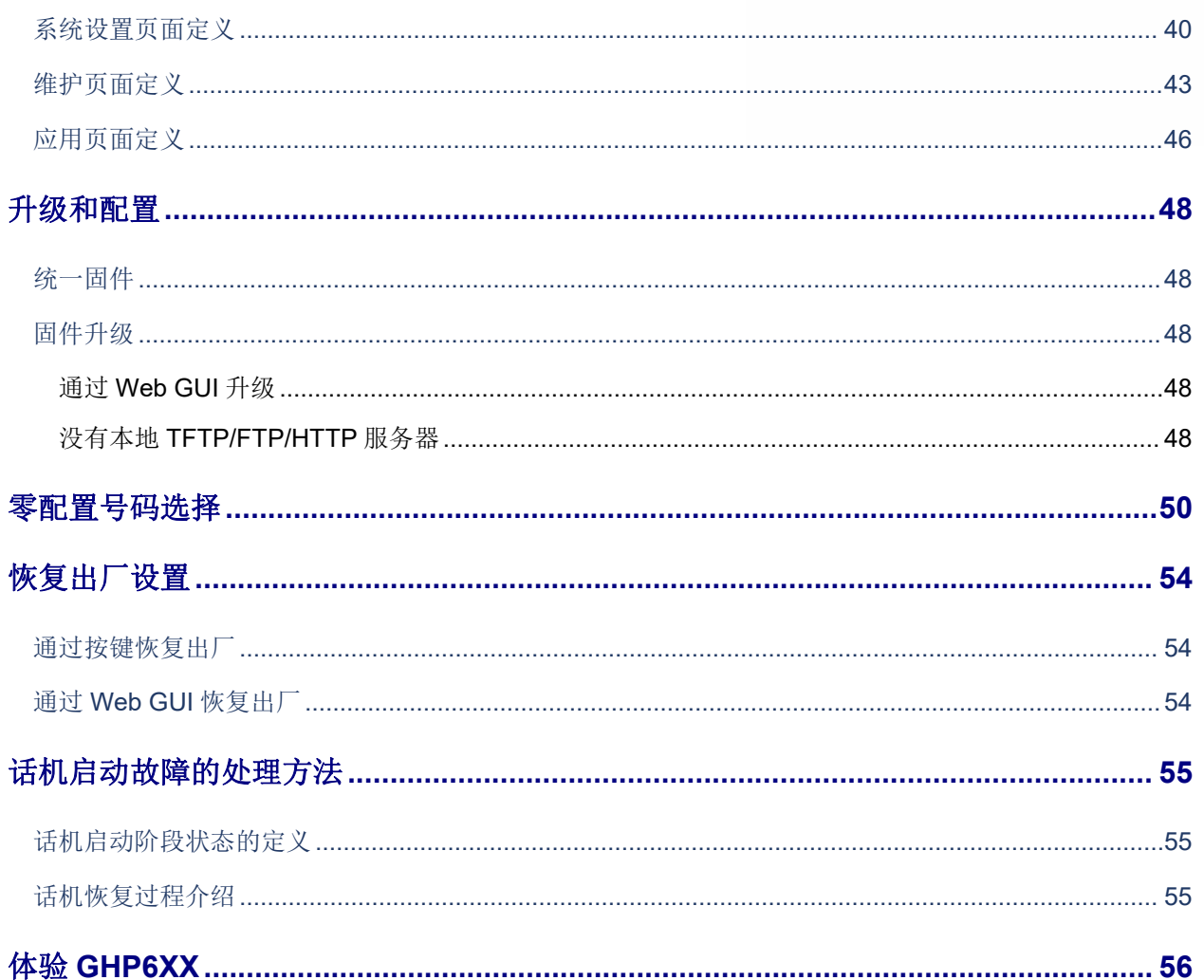

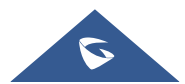

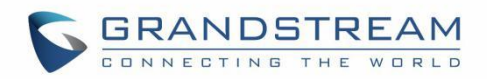

# 表目录

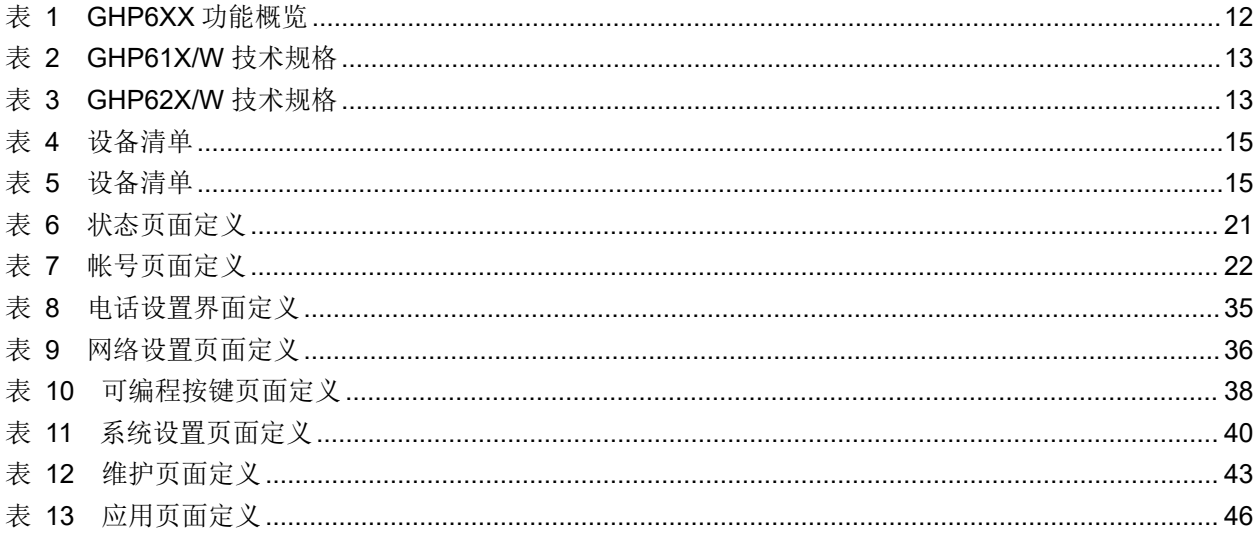

# 图目录

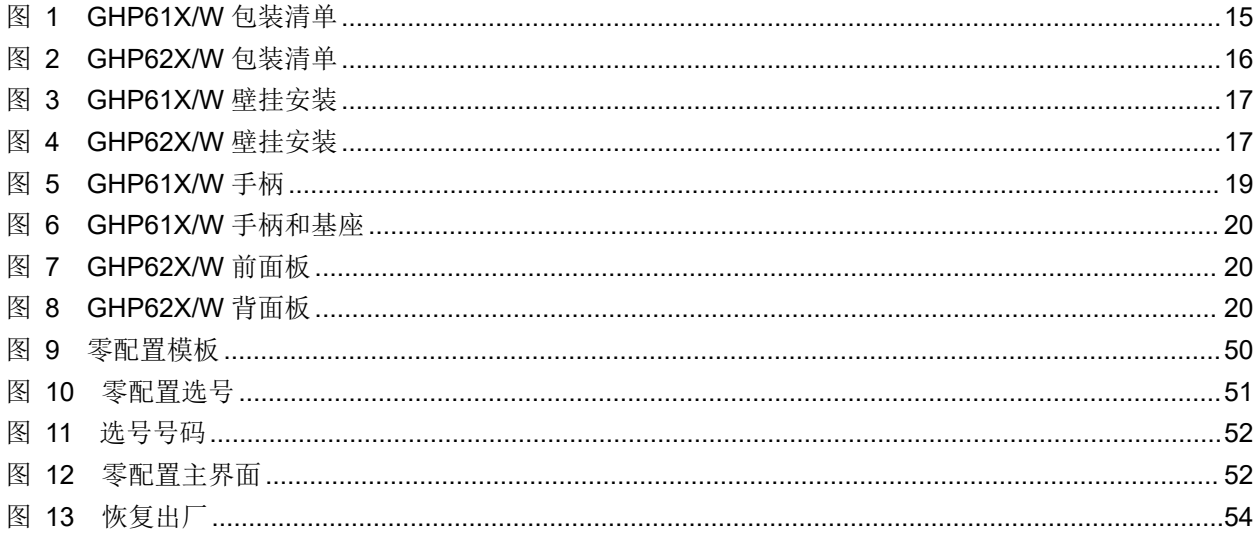

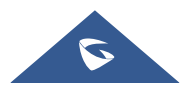

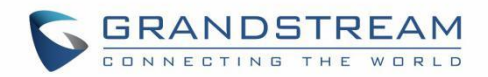

# <span id="page-8-0"></span>文档目的

本文档介绍如何来配置并使用 GHP6XX。要了解 GHP6XX 的高级功能,请访问

[http://www.grandstream.cn/](http://www.grandstream.cn/DocumentationCenter/)文档中心下载最新的"GHP6XX 管理员手册"。

本手册包括以下主题:

- [产品概述](#page-11-0)
- [初始安装](#page-11-0)
- [配置说明](#page-14-0)
- [升级和配置](#page-47-0)
- [零配置号码选择](#page-49-0)
- [恢复出厂设置](#page-49-0)
- [话机启动故障的处理方法](#page-54-0)
- 体验 [GHP6XX](#page-49-0)

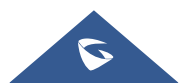

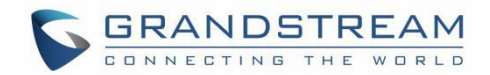

# <span id="page-9-0"></span>更新日志

本节记录了 GHP6XX 系列用户手册的重要更新。这里只列出了主要的新功能和主要的文档更新,有关更正 或编辑的较小更新并未记录。

## <span id="page-9-1"></span>固件版本 **1.0.1.22**

初始版本

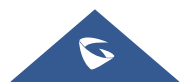

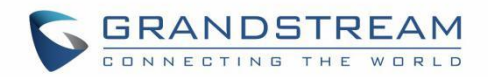

## <span id="page-10-0"></span>欢迎 しゅうしょう しゅうしょう しゅうしょく

感谢您购买潮流网络 GHP6XX 系列轻奢型酒店话机。

GHP 系 列 酒 店 IP 电 话 适 用 于 任 何 酒 店 房 间 , 可 以 根 据 酒 店 及 其 客 人 的 需 求 进 行 编 程 和 定 制 。 GHP610W/GHP611W内置双频Wi-Fi(2.4G&5G)。GHP61X系列酒店IP话机支持2个SIP账号,3个可编程 键,10个快速拨号键;。GHP62X系列具有内置双频Wi-Fi(GHP620W和GHP621W)。支持2个SIP账号, 6个可编程键,10个快速拨号键。GHP系列支持本地三方会议功能,高清扬声器,HD高清语音,全频段Opus 高清语音编码,以及先进的抗抖动算法,可承受高达30%的数据包丢失而不影响语音质量。GHP6XX系列易 用易部署,支持潮流网络设备管理系统(GDMS)统一部署管理。GHP系列IP电话支持座式或壁挂式安装, 棱角分明和紧凑的设计,丰富强大的功能,进一步提升了酒店网络信息化的水平,在为客人提供舒适奢华空间 的同时,也能尽享现代生活的双重愉悦。GHP系列IP电话也可以广泛应用于医院、公寓、宿舍等场所。

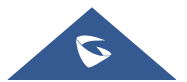

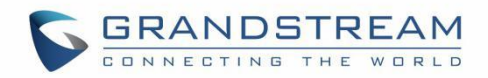

# <span id="page-11-0"></span>产品概述

## <span id="page-11-1"></span>产品特色

以下表格介绍了 GHP6XX 的主要功能:

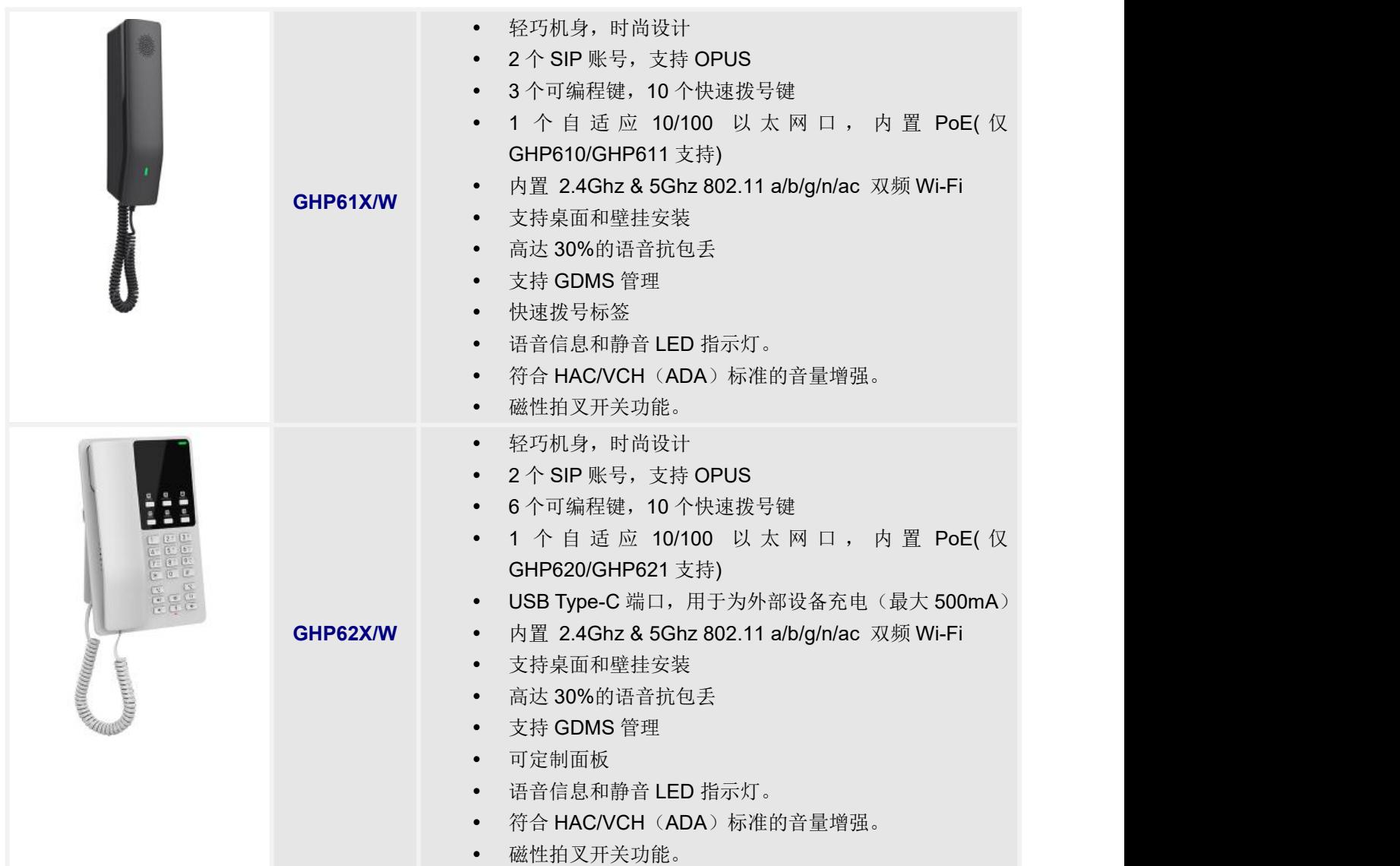

<span id="page-11-2"></span>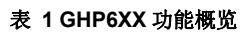

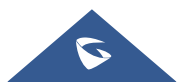

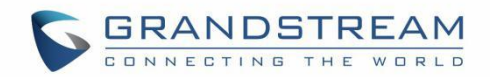

## <span id="page-12-0"></span>技术规格

下表为 GHP6XX 的所有技术参数,包括协议/标准、语音编码、电话功能、语言和升级/部署等。

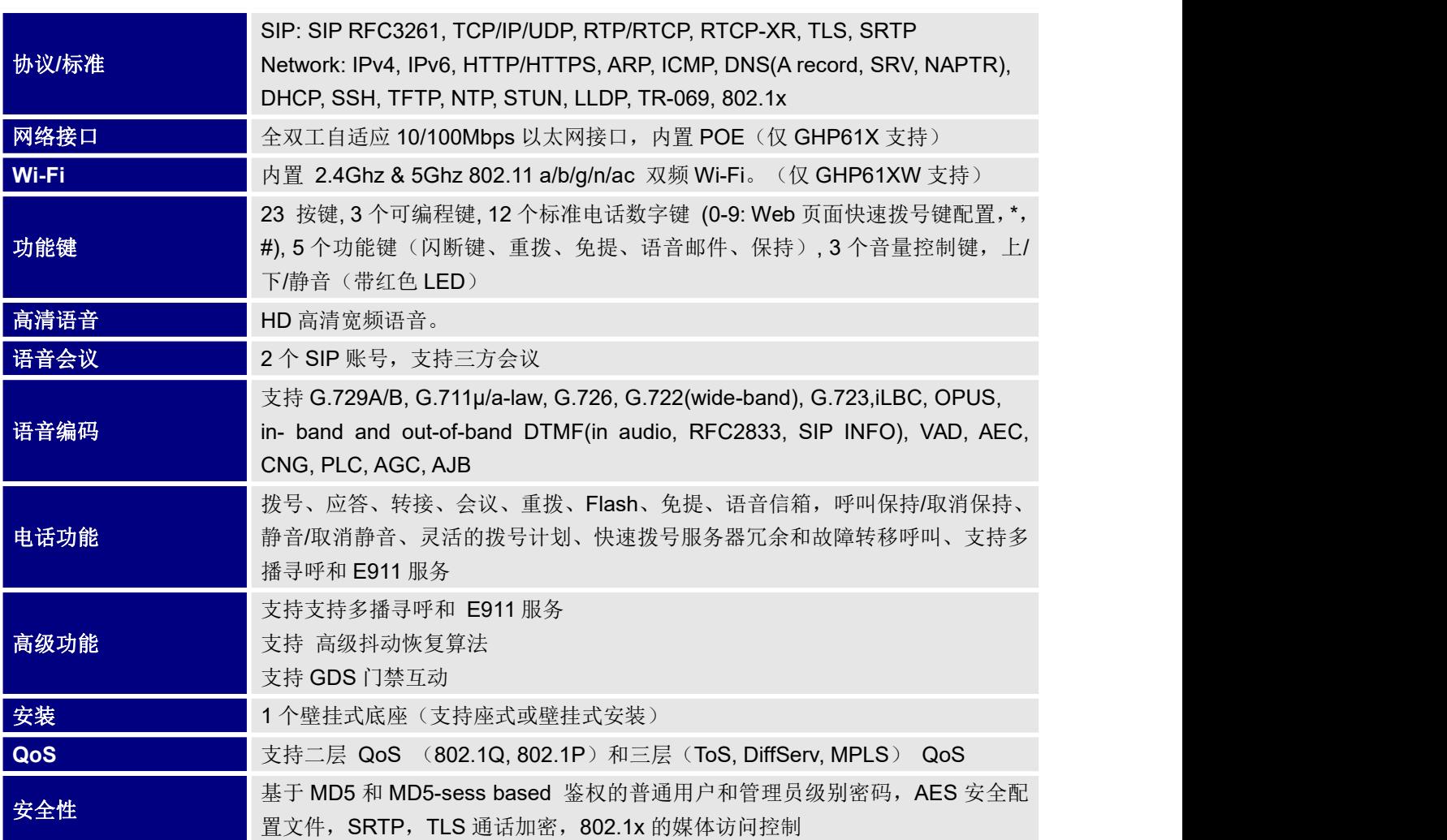

#### <span id="page-12-1"></span>表 **2 GHP61X/W** 技术规格

#### <span id="page-12-2"></span>表 **3 GHP62X/W** 技术规格

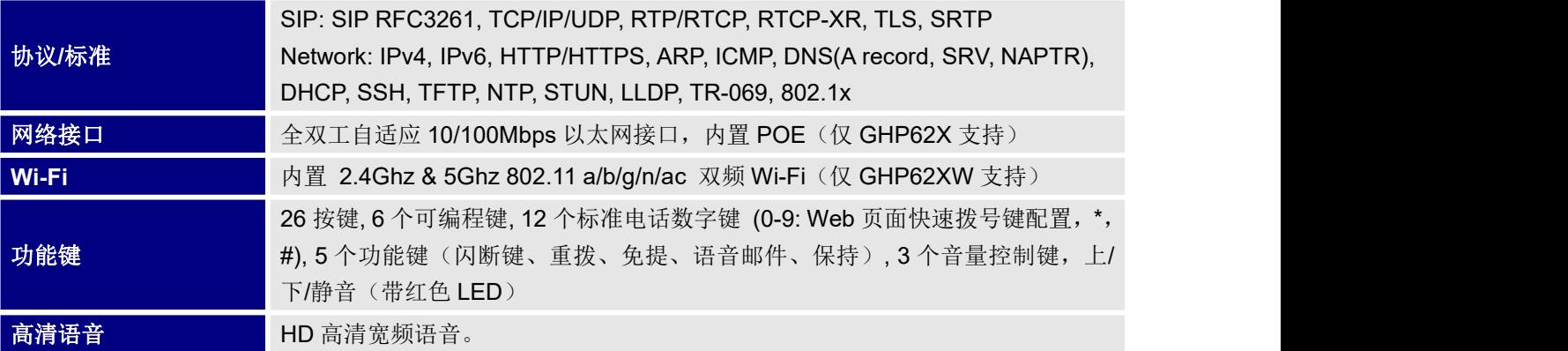

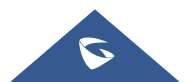

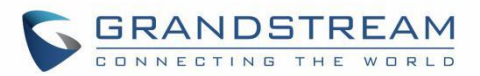

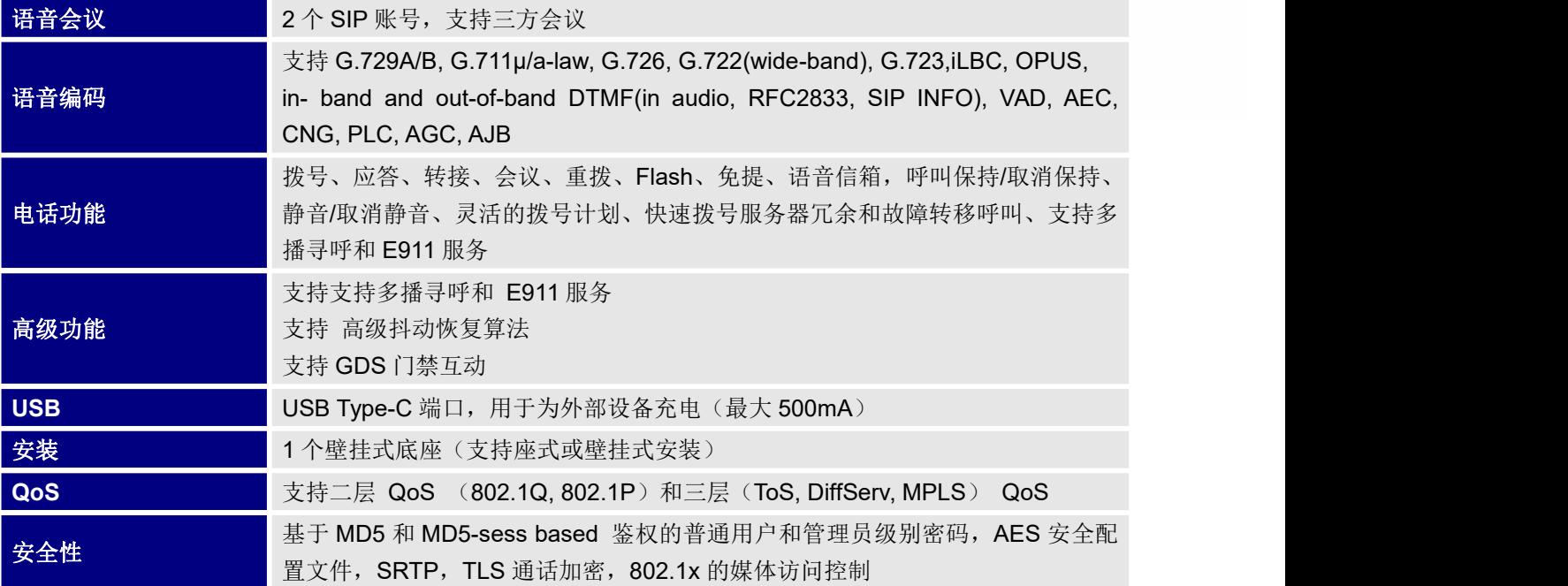

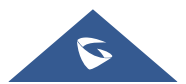

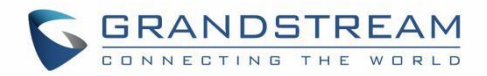

# <span id="page-14-0"></span>初始安装

本章介绍了基本的安装说明,包括包装清单和获取 GHP6XX/W 最佳性能的信息。

## <span id="page-14-1"></span>设备清单

### <span id="page-14-2"></span>**GHP61X/W**

### <span id="page-14-4"></span>表 **4** 设备清单 **GHP61X/W**

- 1个 GHP61X/W 底座
- 1 个手柄
- 1个 12V 电源适配器(仅 GHP61XW).
- 1 根 RJ11 (6P6C) 电话线
- 1 本快速安装手册

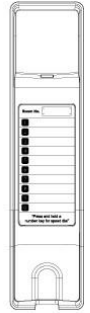

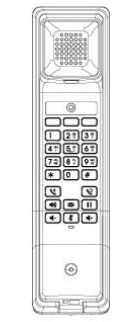

1x Base

1x Handset

1x 12V Power Adapter (Only with GHP610W and GHP611W)

1x RJ11(6P6C) Phone Cord

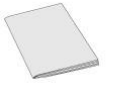

1x Quick Installation Guide

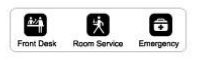

1x MPK Label (On the back cover of the QIG)

<span id="page-14-6"></span>图 **1 GHP61X/W** 包装清单

### <span id="page-14-3"></span>**GHP62X/W**

<span id="page-14-5"></span>表 **5** 设备清单

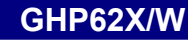

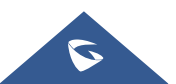

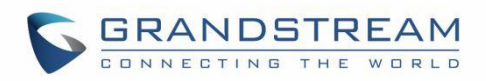

- 1个 GHP62X/W 话机
- 1 个手柄
- 1 个基座
- 1 块面板
- 1个 12V 电源适配器(仅 GHP62XW).
- 1 根 RJ9 (4P4C) 电话线
- 1本快速安装手册

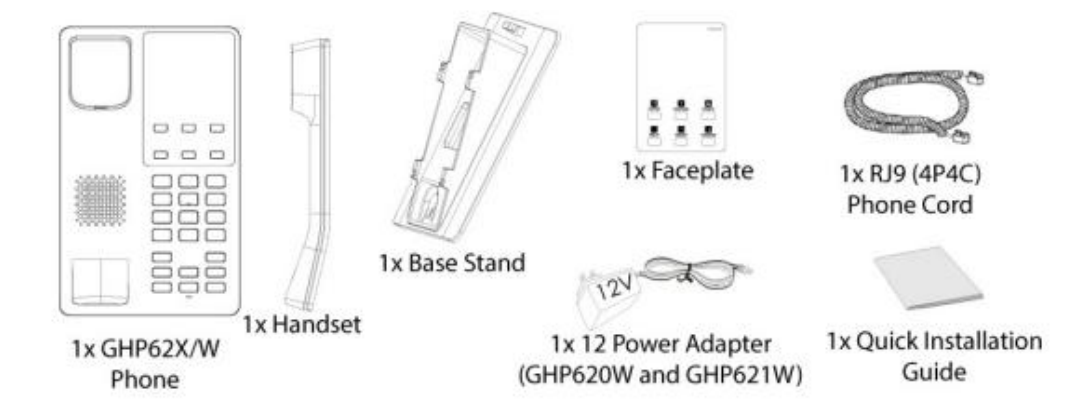

<span id="page-15-2"></span>图 **2 GHP62X/W** 包装清单

### 注意:

安装前,请检查包装内容是否完整,如果发现有任何缺漏,请联系你的管理员。

## <span id="page-15-0"></span>安装 **GHP6XX**

GHP6XX 可以使用电话支架安装在桌面上,也可以使用插槽安装在墙壁上。

### <span id="page-15-1"></span>**GHP61X/W**

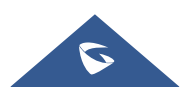

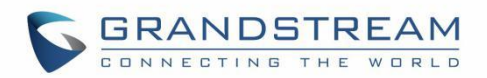

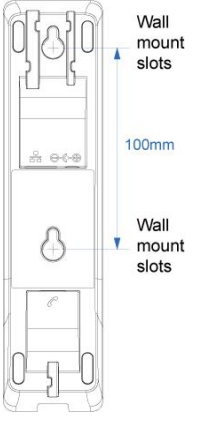

#### <span id="page-16-2"></span>图 **3 GHP61X/W** 壁挂安装

1. 在墙上以 100 mm 的距离水平标记两个点,来安装 GHP61X/W。

2. 用钻头在每个标记的点上打一个洞,在每个孔上安装一个塑料膨胀螺栓和螺钉(未提供)。留出足够的 空间安装 GHP61X/W。

3. 将壁挂槽卡在螺钉上。

### <span id="page-16-0"></span>**GHP62X/W**

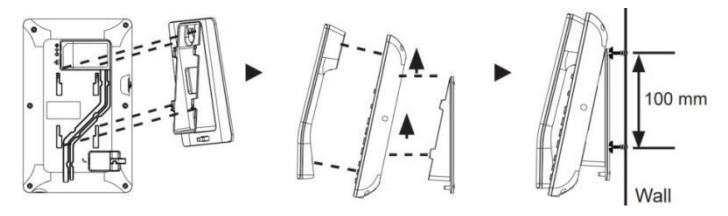

<span id="page-16-3"></span>图 **4 GHP62X/W** 壁挂安装

1. 在墙上以 100 mm 的距离水平标记两个点,来安装 GHP62X/W。

2. 用钻头在每个标记的点上打一个洞,在每个孔上安装一个塑料膨胀螺栓和螺钉(未提供)。留出足够的 空间安装 GHP62X/W。

3. 将壁挂式垫片连接到话机背面的壁挂式垫片插槽。

3. 将壁挂槽卡在螺钉上。

## <span id="page-16-1"></span>连接 **GHP6XX/W**

要启动 GHP6XX/W, 请按照以下步骤操作:

1. 用电话线连接听筒和主机。

2. 使用网线将电话的 LAN 端口连接到集线器/交换机或路由器的 RJ-45 插座(路由器的 LAN 侧)。如果使 用 Wi-Fi, 此步骤可跳过。

3. 将设备上电

- GHP6XXW:将 12V DC 输出插头连接至电话的电源插孔;将电源适配器插入电源插座。
- GHP6XX:步骤 2 中必须使用了 PoE 交换机。

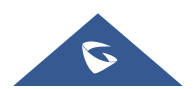

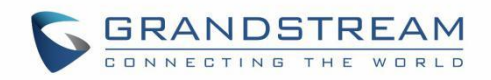

注意: 为了便于部署, GHP6XX/W 出厂便配置了连接名为 wp\_master 的默认 SSID 的密码 wp!987@admin, 用户可以从 web UI 中调整这些设置,以便在客户的网站上部署。

## <span id="page-17-0"></span>访问 **GHP6XX/W** 的 **Web** 页面

1. 确保设备已经正确上电并连上了互联网。

2. 在设备底部或包装标签上查看 MAC 地址。

3. 在同一网络下的电脑浏览器上,输入一下格式地址: <https://<mac>.local>

例如:<https://c074adffffff.local>

注意:用户可以拨打\*\*47#,通过 IVR 播报获取 IP 地址。

4. 输入管理员的用户名和密码, 访问配置菜单。(出厂默认用户名为"admin", 默认随机密码可在设备背 面的标签上找到)。

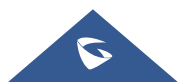

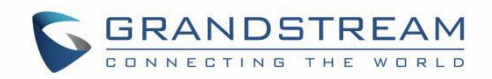

# <span id="page-18-0"></span>了解 **GHP6XX/W**

## <span id="page-18-1"></span>**GHP61X/W**

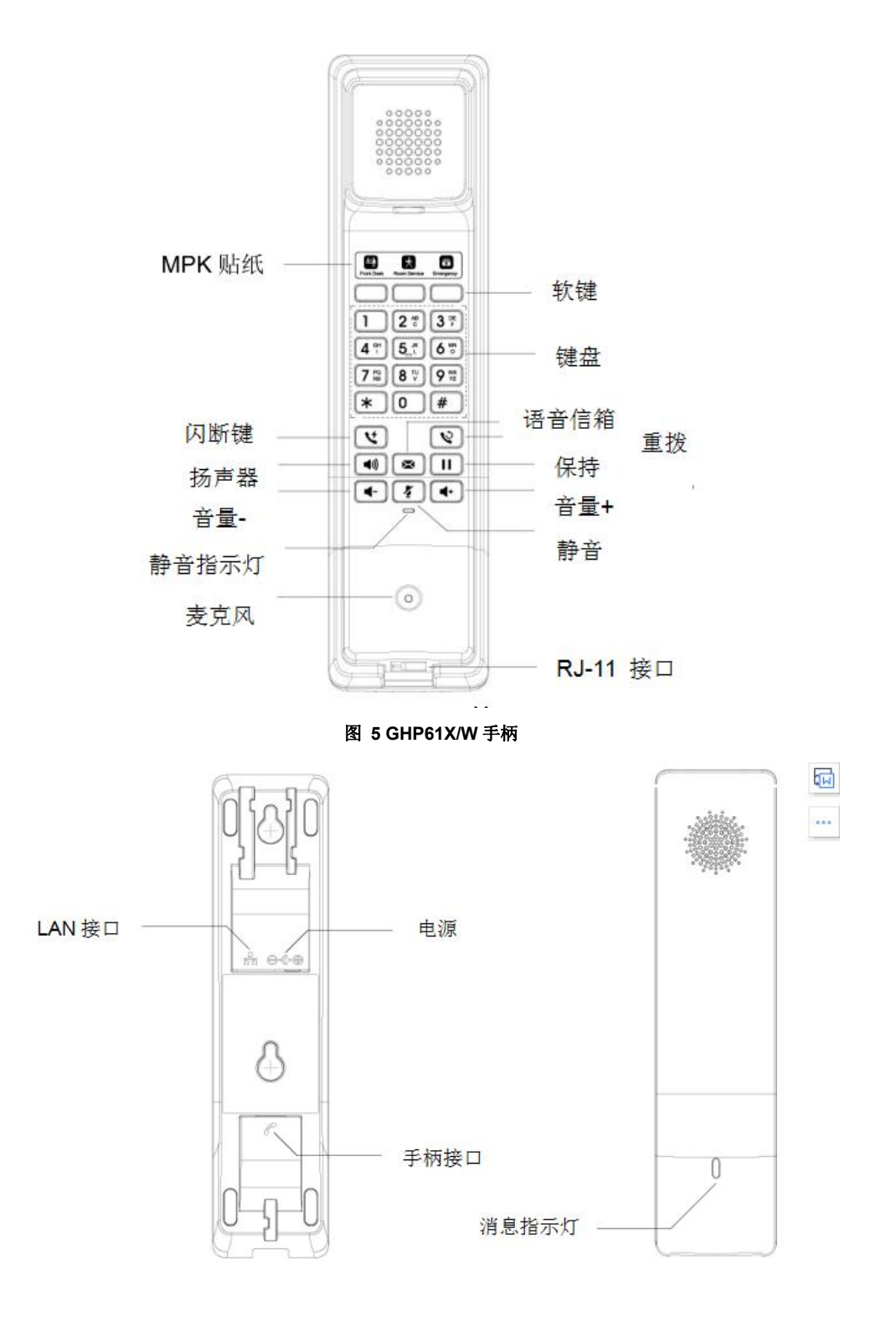

<span id="page-18-2"></span>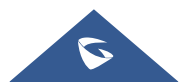

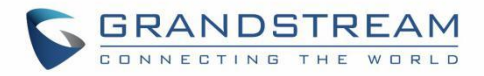

#### <span id="page-19-1"></span>图 **6 GHP61X/W** 手柄和基座

### <span id="page-19-0"></span>**GHP62X/W**

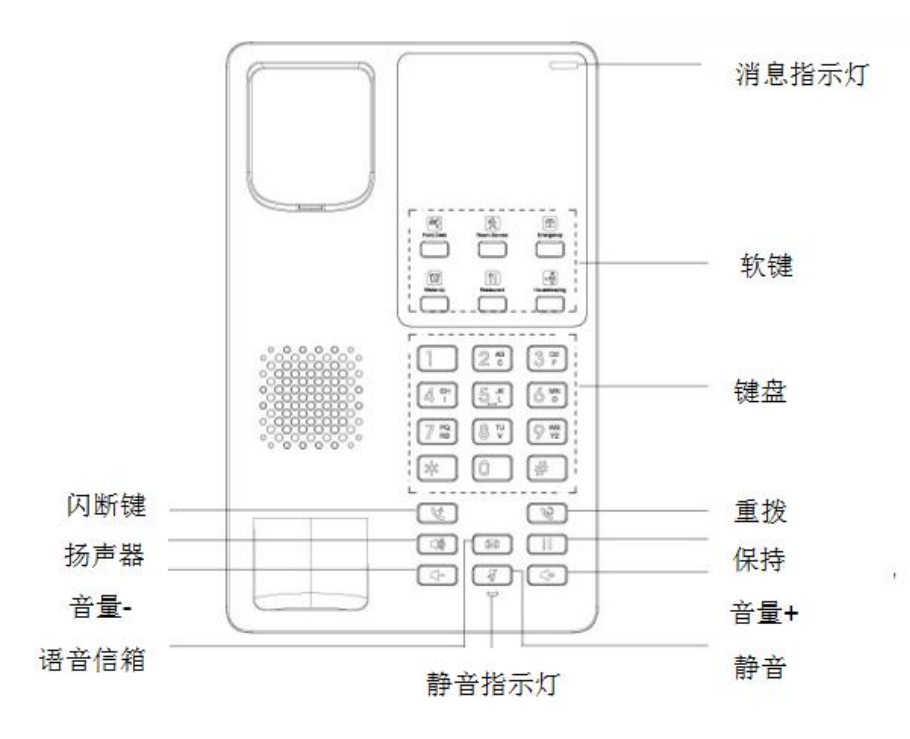

<span id="page-19-2"></span>图 **7 GHP62X/W** 前面板

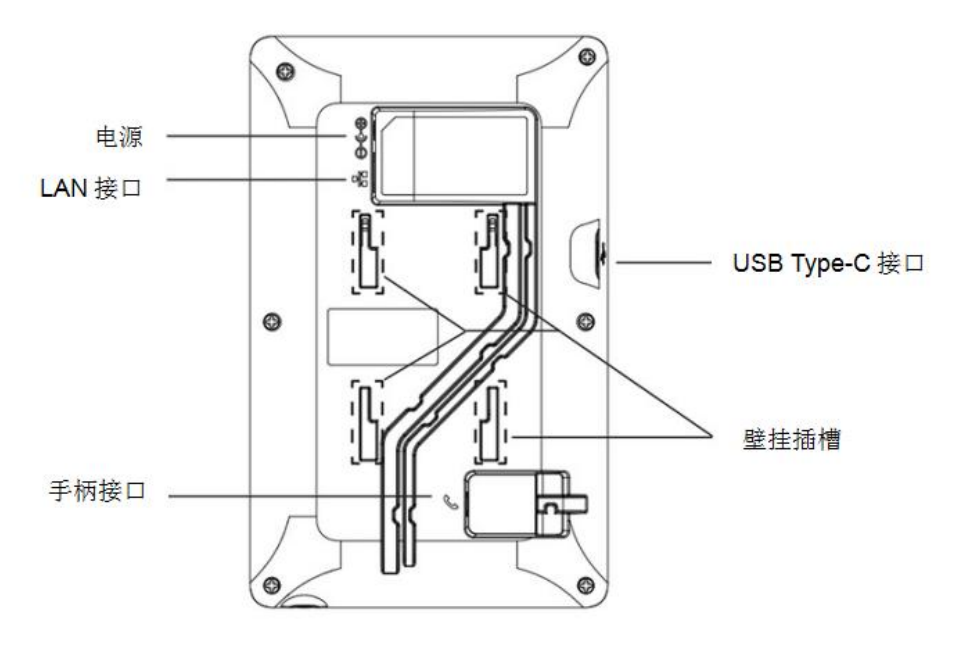

<span id="page-19-3"></span>图 **8 GHP62X/W** 背面板

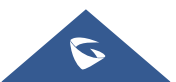

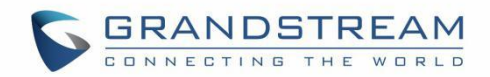

# <span id="page-20-0"></span>配置说明

## <span id="page-20-1"></span>状态页面定义

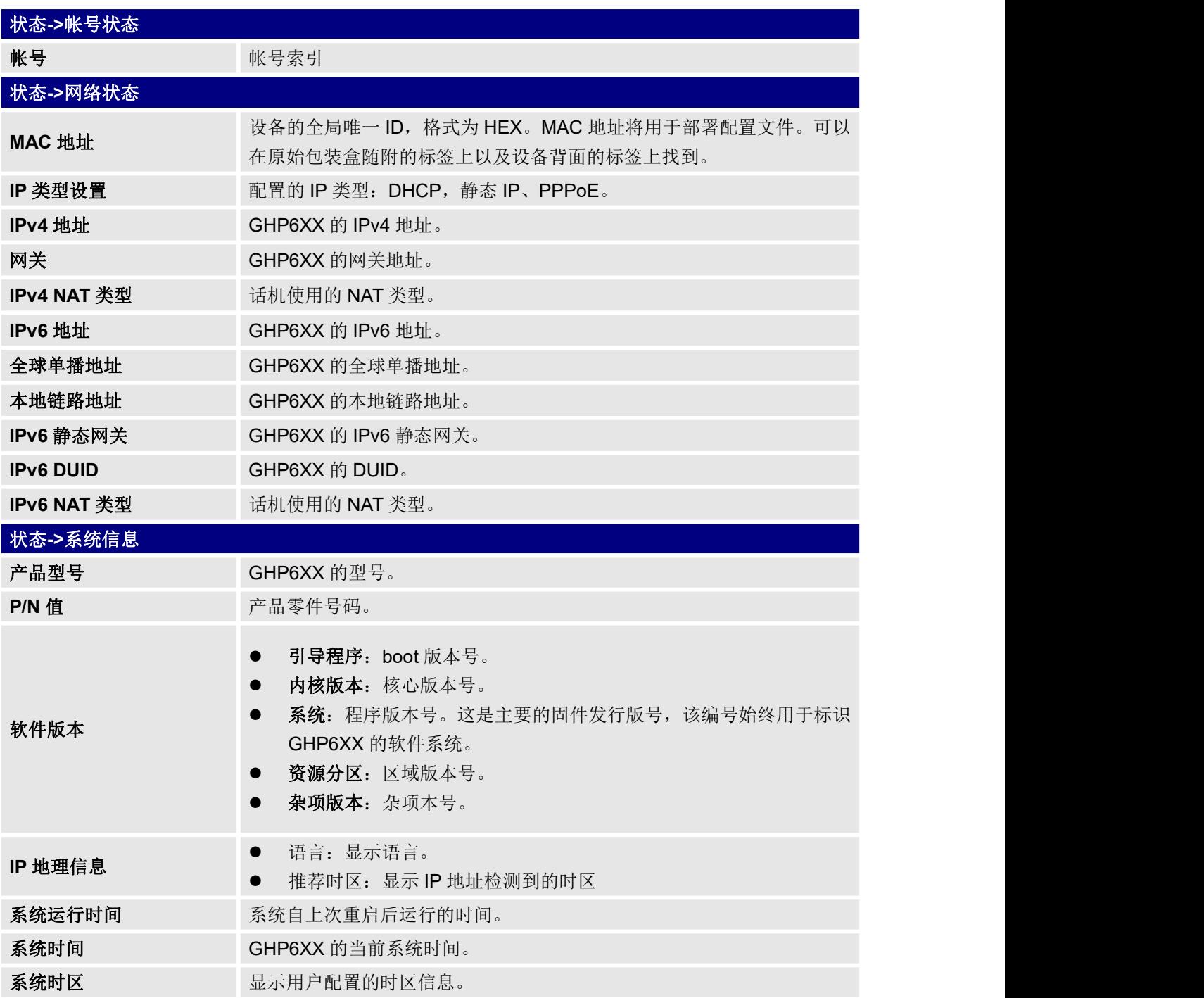

<span id="page-20-2"></span>表 **6** 状态页面定义

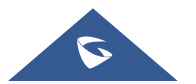

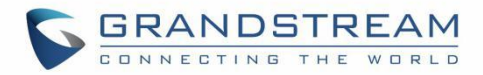

## <span id="page-21-0"></span>帐号页面定义

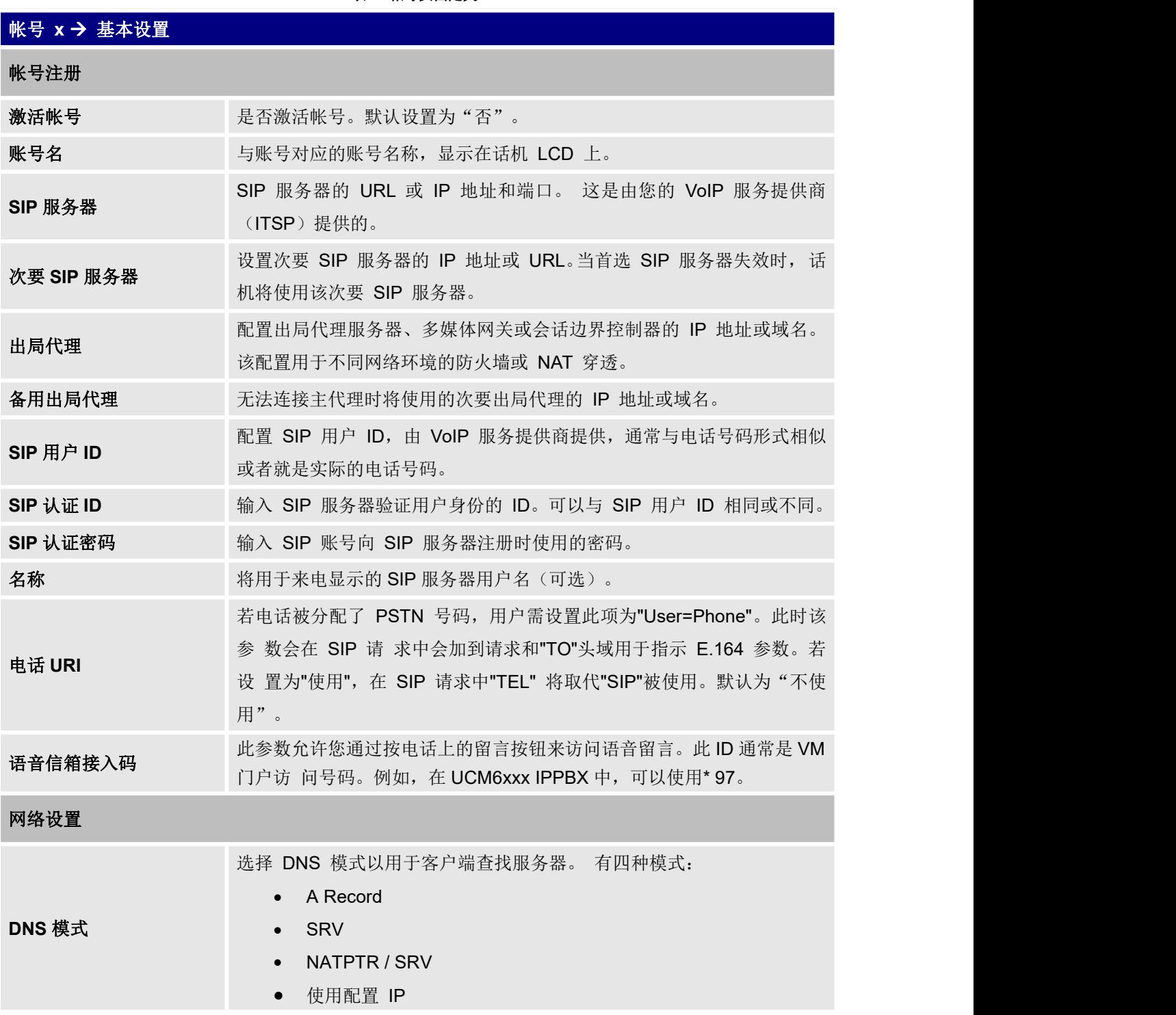

<span id="page-21-1"></span>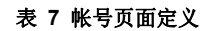

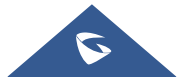

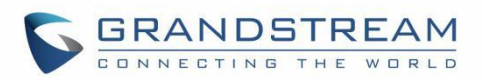

默认设置为"A Record""。

如果用户希望通过 DNS SRV 定位服务器, 则用户可以选择"SRV"或 "NATPTR / SRV"。 如果选择"使用已配置的 IP", 请填写以下三个 字段: 首选 IP; 备选 IP 1; 备选 IP 2。

 如果 SIP 服务器配置为域名,则话机不会发送 DNS 查询,但如 果其中至少有一 个不为空, 则使用"首选 IP"或"备选 IP x"发 送 SIP 消息。 话机将首先尝试使用"首选 IP"。在没有任何响 应的 3 次尝试后, 它将切换 到"备选 IP x", 然后在 3 次重试 后切换回"首选 IP"。 如果 SIP 服务器已经是 IP 地址, 即使 选择了"用户配置的 IP", 话机也会 直接使用它。

支持 **Rport(RFC 3581)** 设置是否使用对称响应路由. 若使用将在 SIP Request 中 Via 头域添加 "rport"字段, 同时将从 SIP 200OK Response for SIP Register 中提取信息 改写 SIP Contact 信息, 并应用在后续的 SIP Request 中.

使用代理 非 SIP 服务器支持此功能,否则请勿配置此参数。 填写 SIP 代理, 用于通知 SIP 服务器该话机位于 NAT /防火墙后面。除

帐号 **x SIP** 设置

基本设置

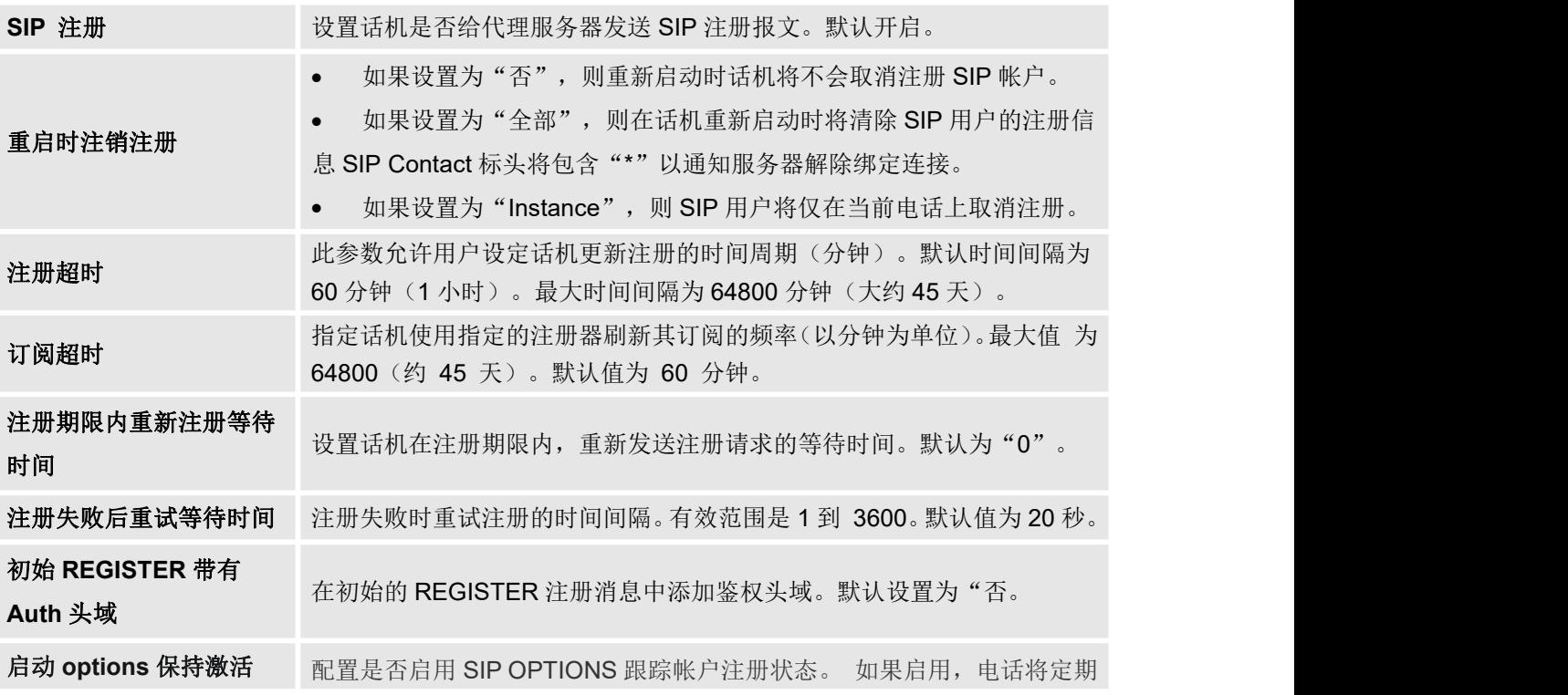

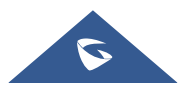

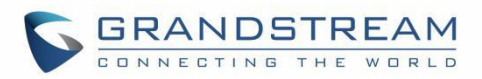

向服务器发送 OPTIONS 消息以跟踪与服务器的连接状态。

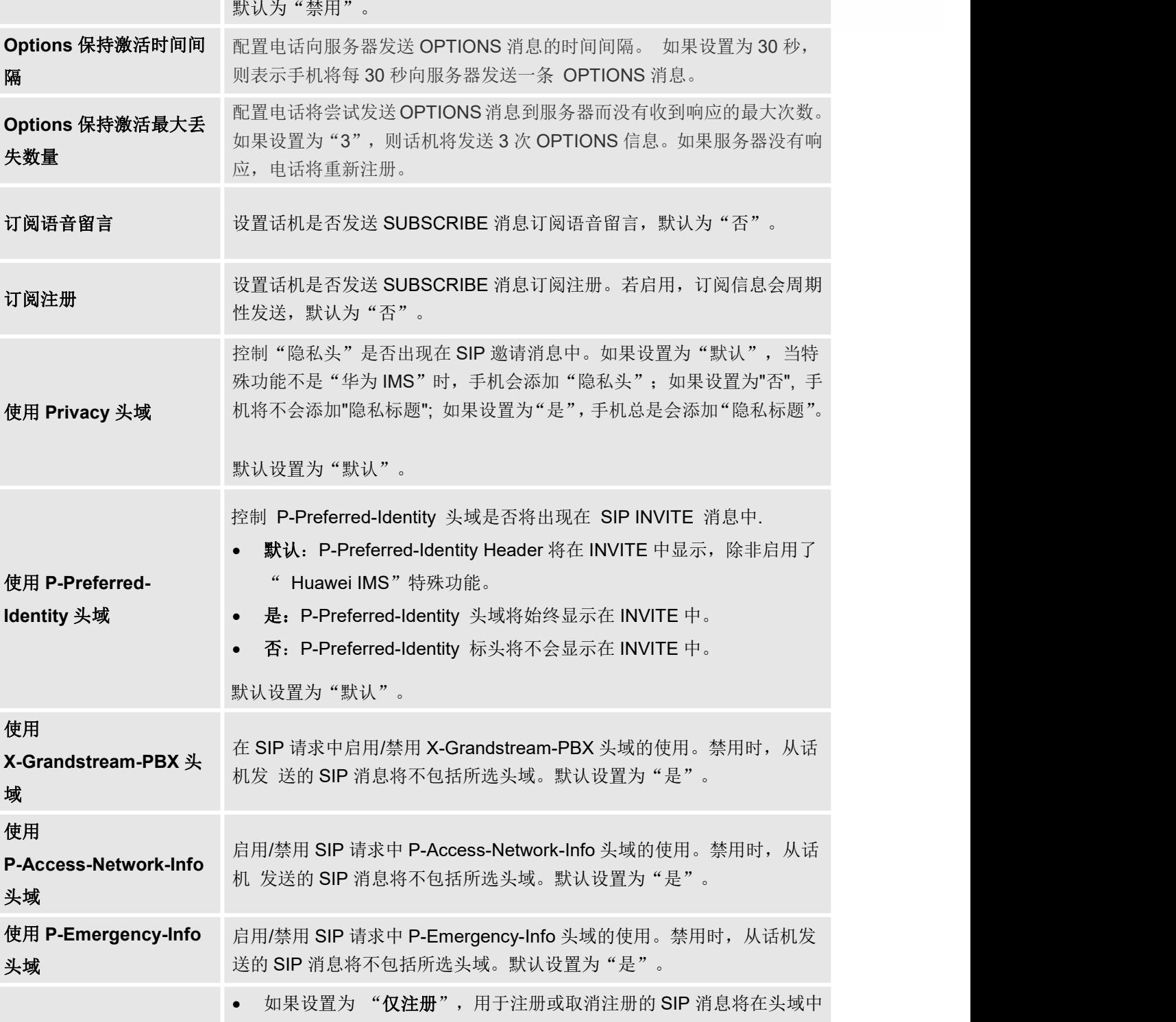

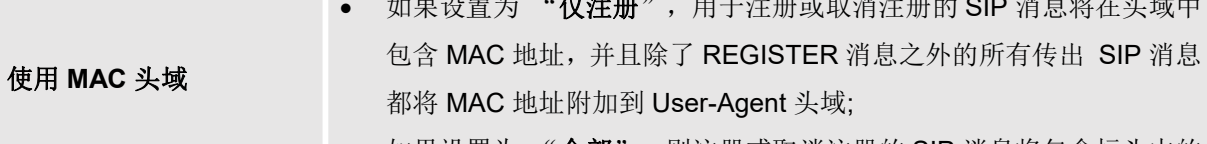

● 如果设置为 "全部",则注册或取消注册的 SIP 消息将包含标头中的

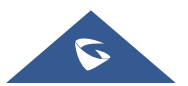

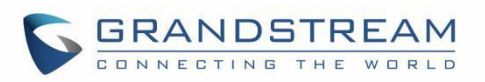

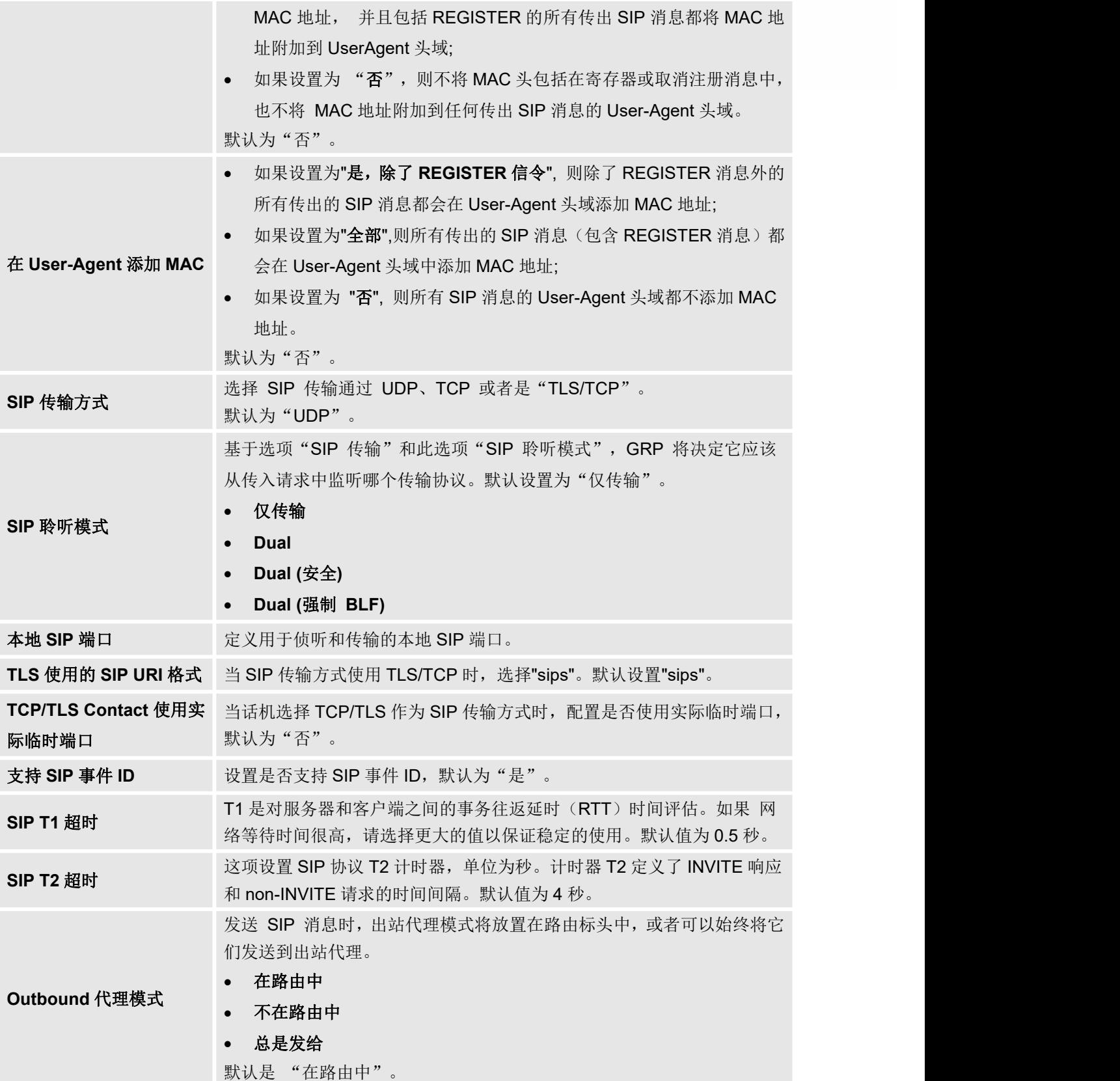

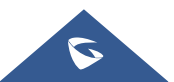

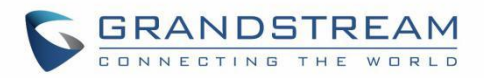

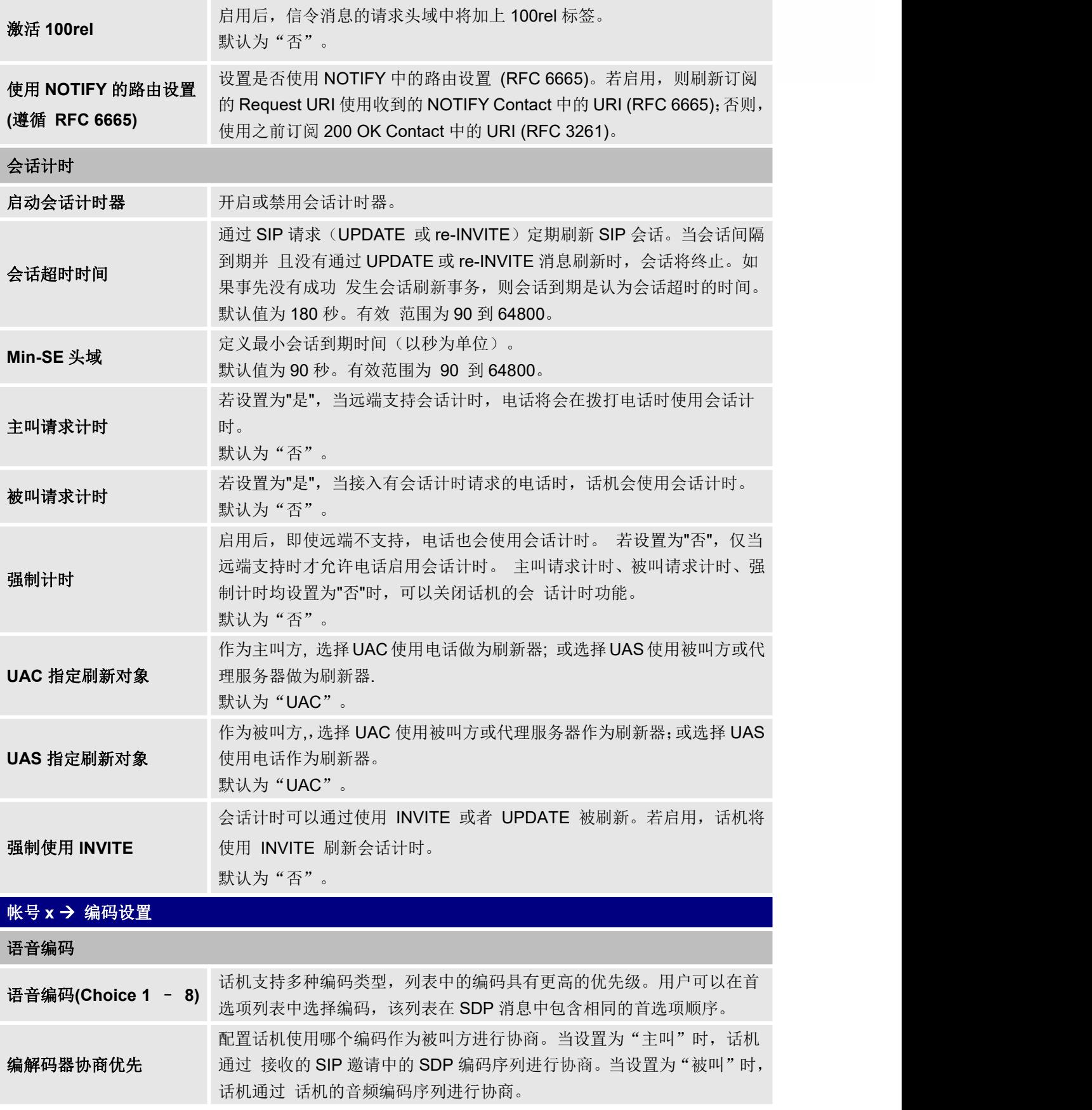

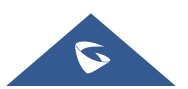

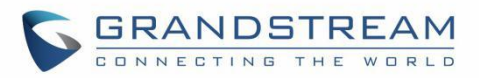

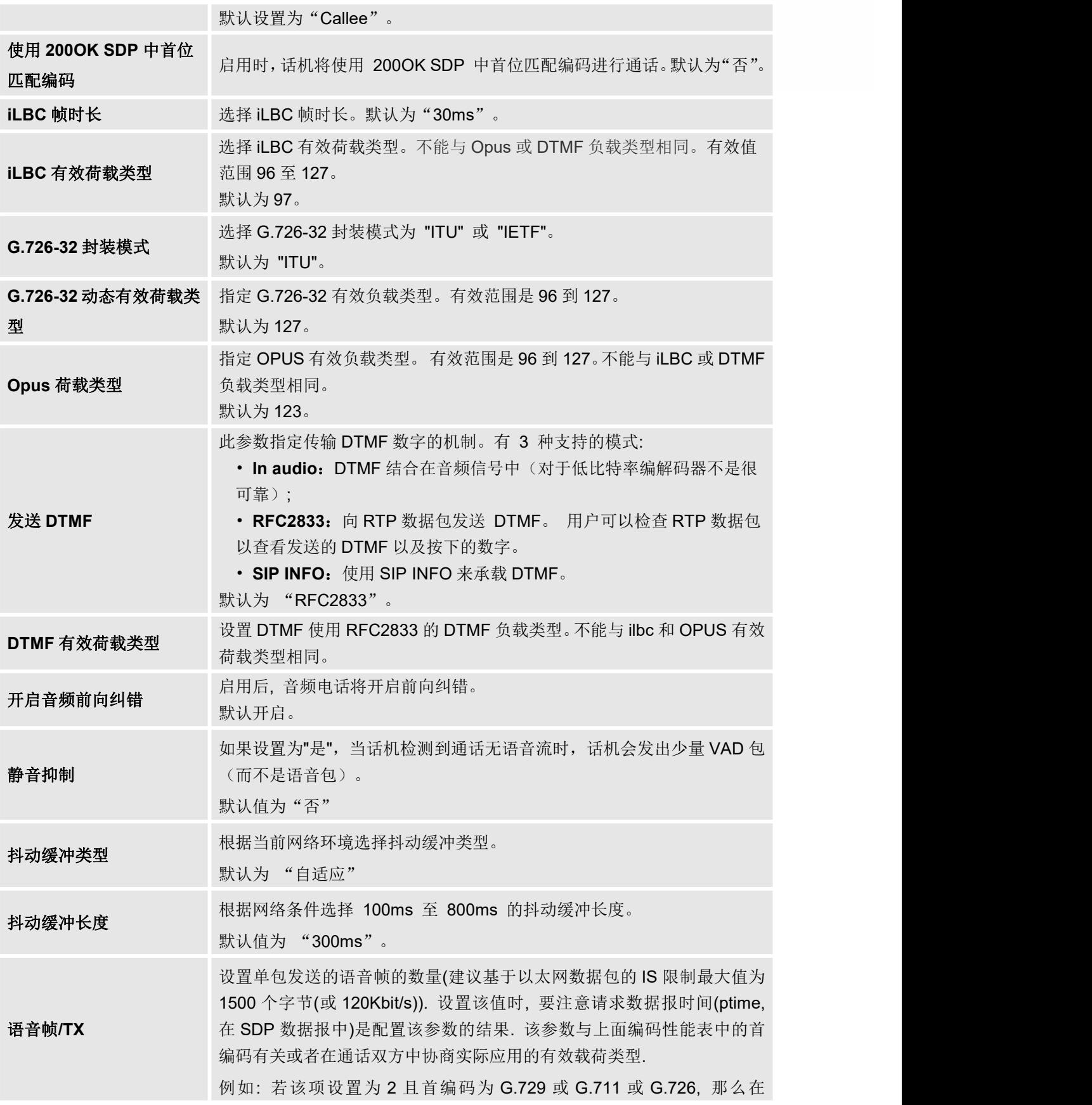

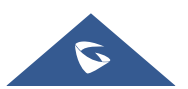

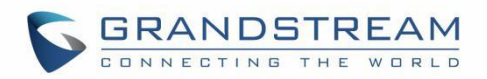

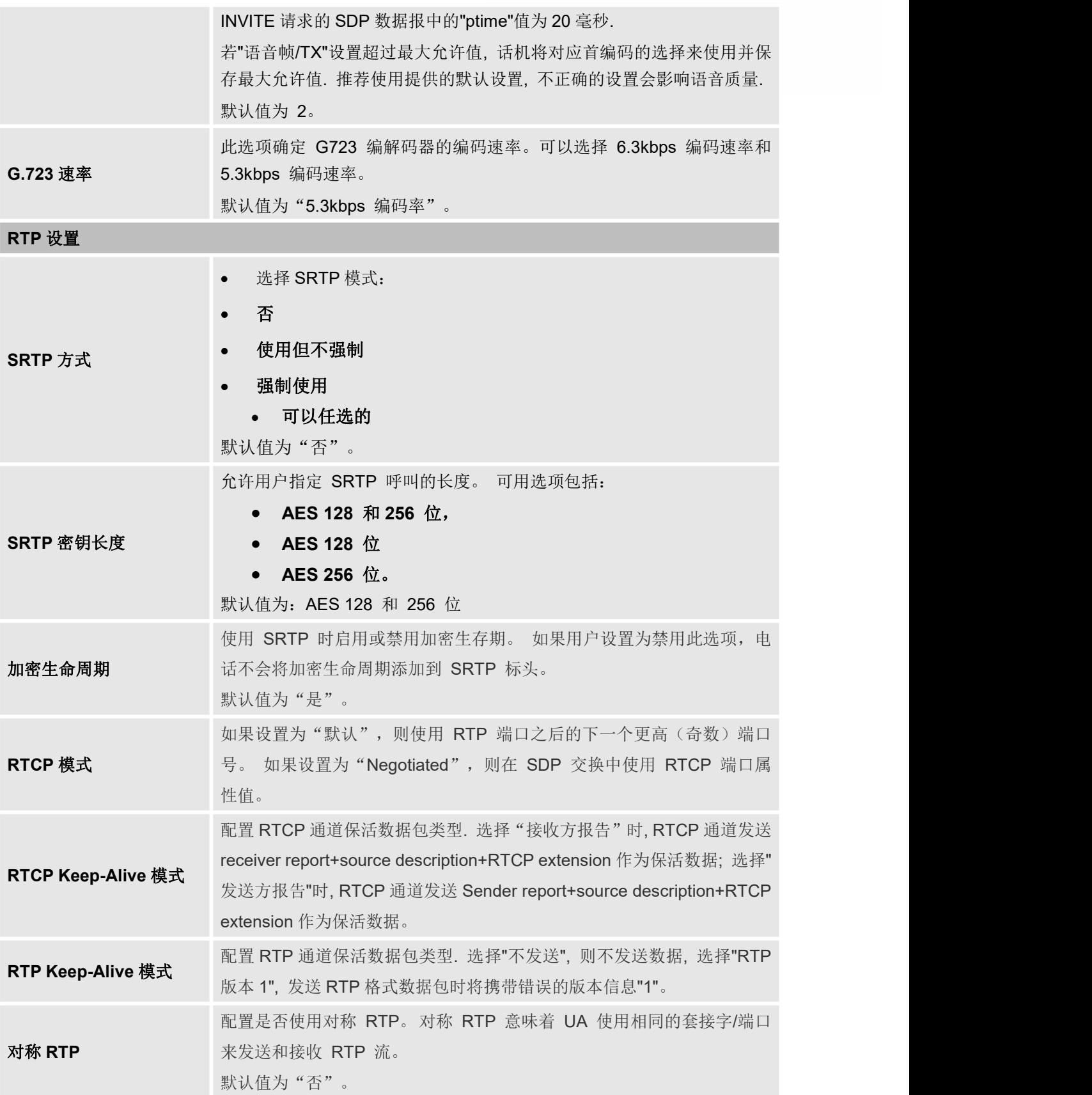

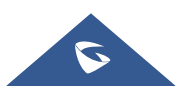

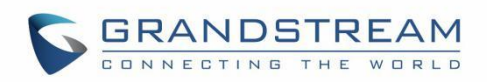

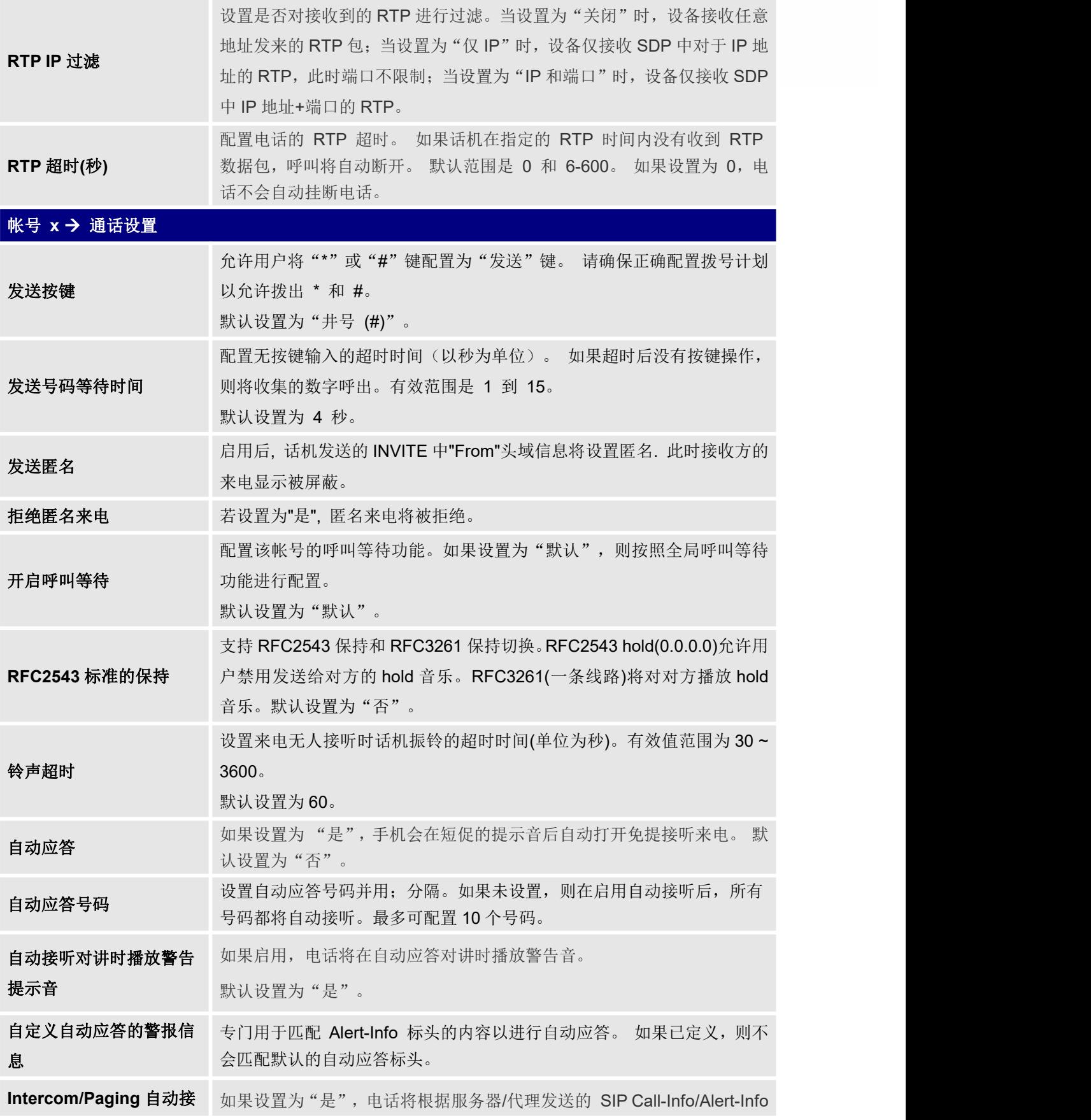

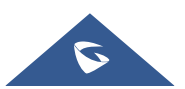

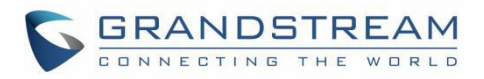

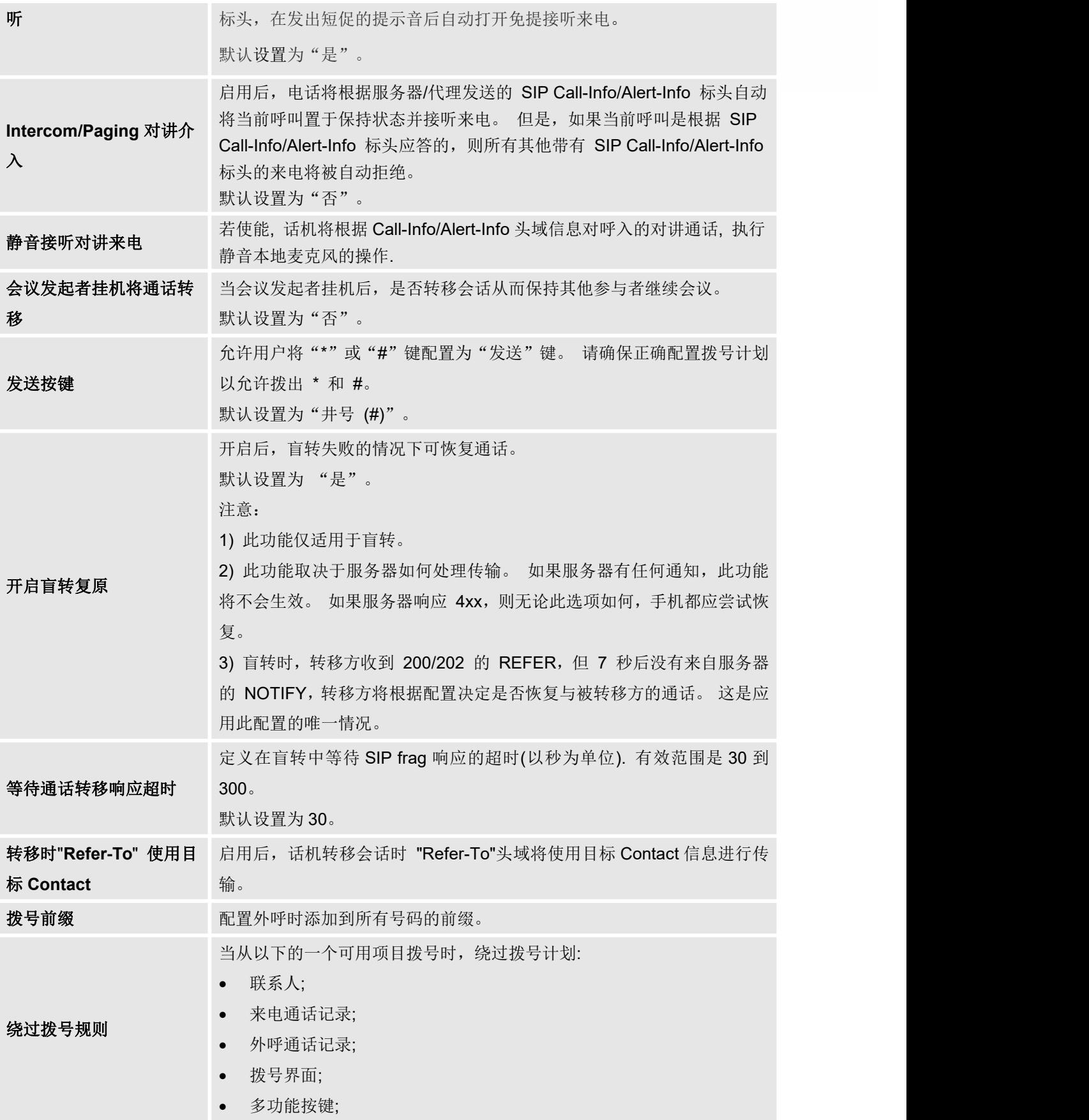

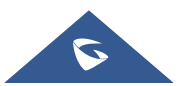

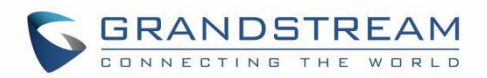

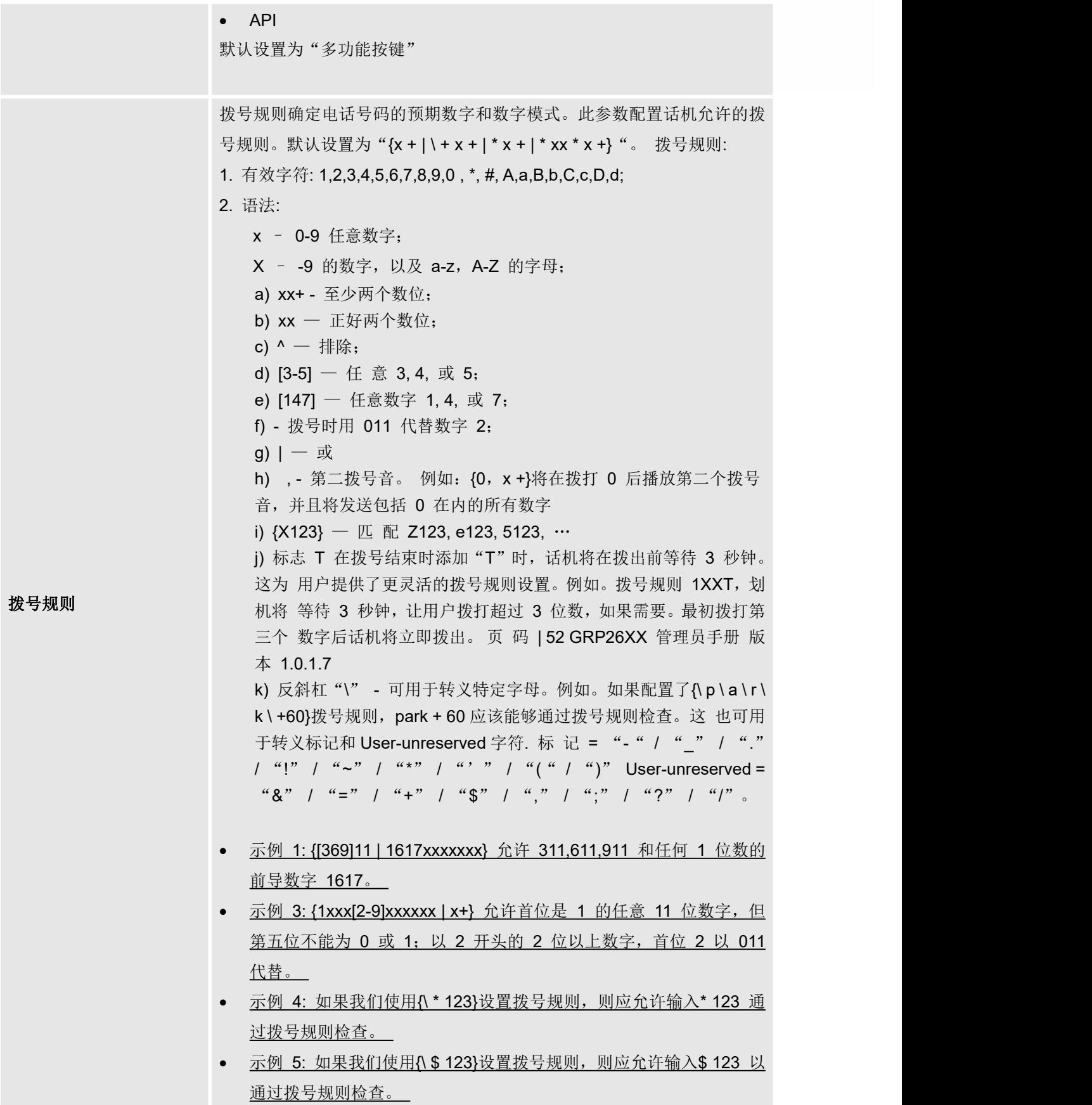

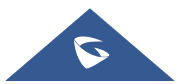

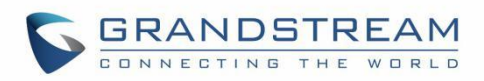

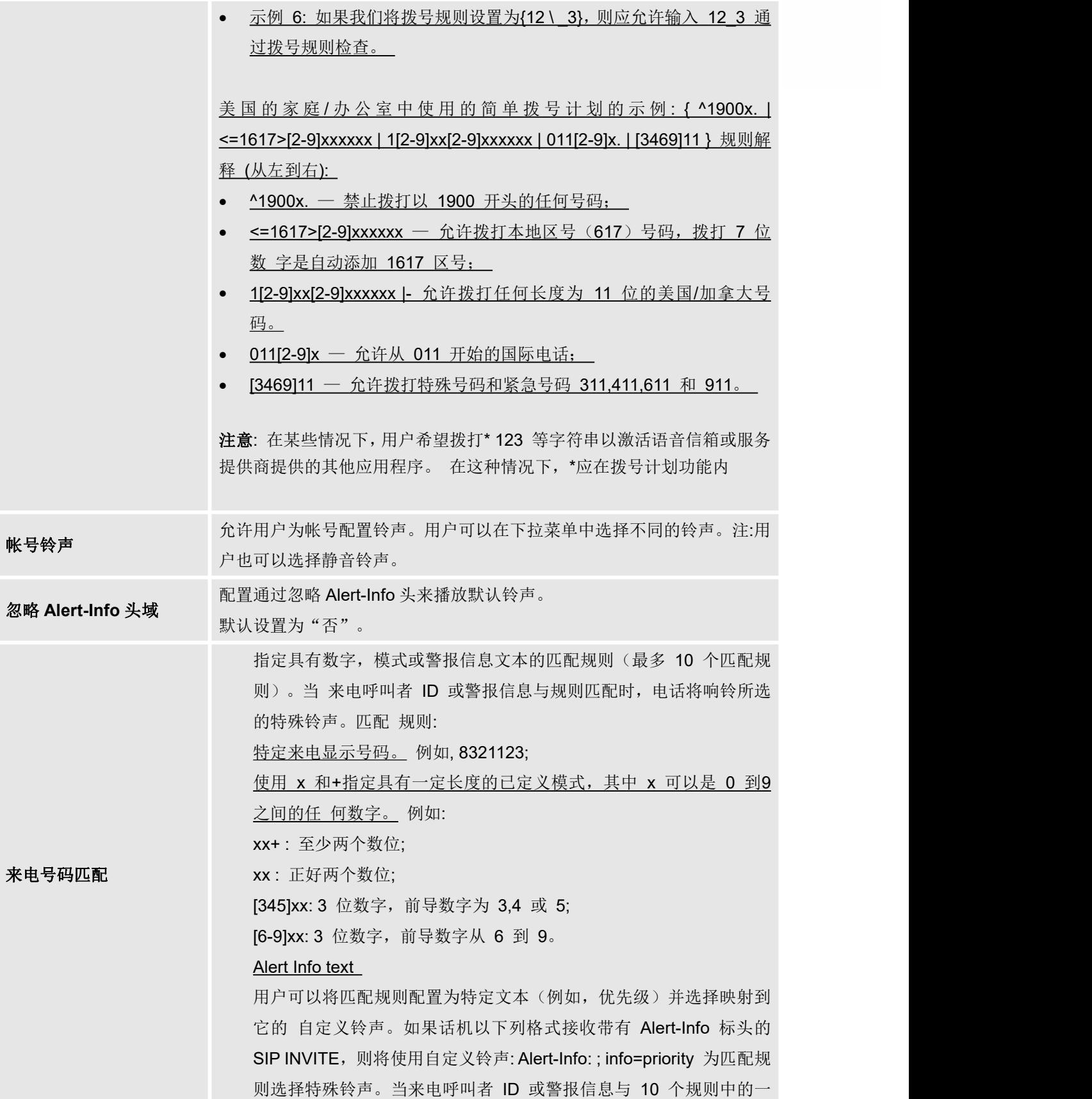

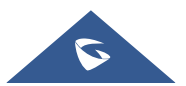

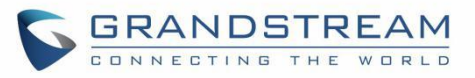

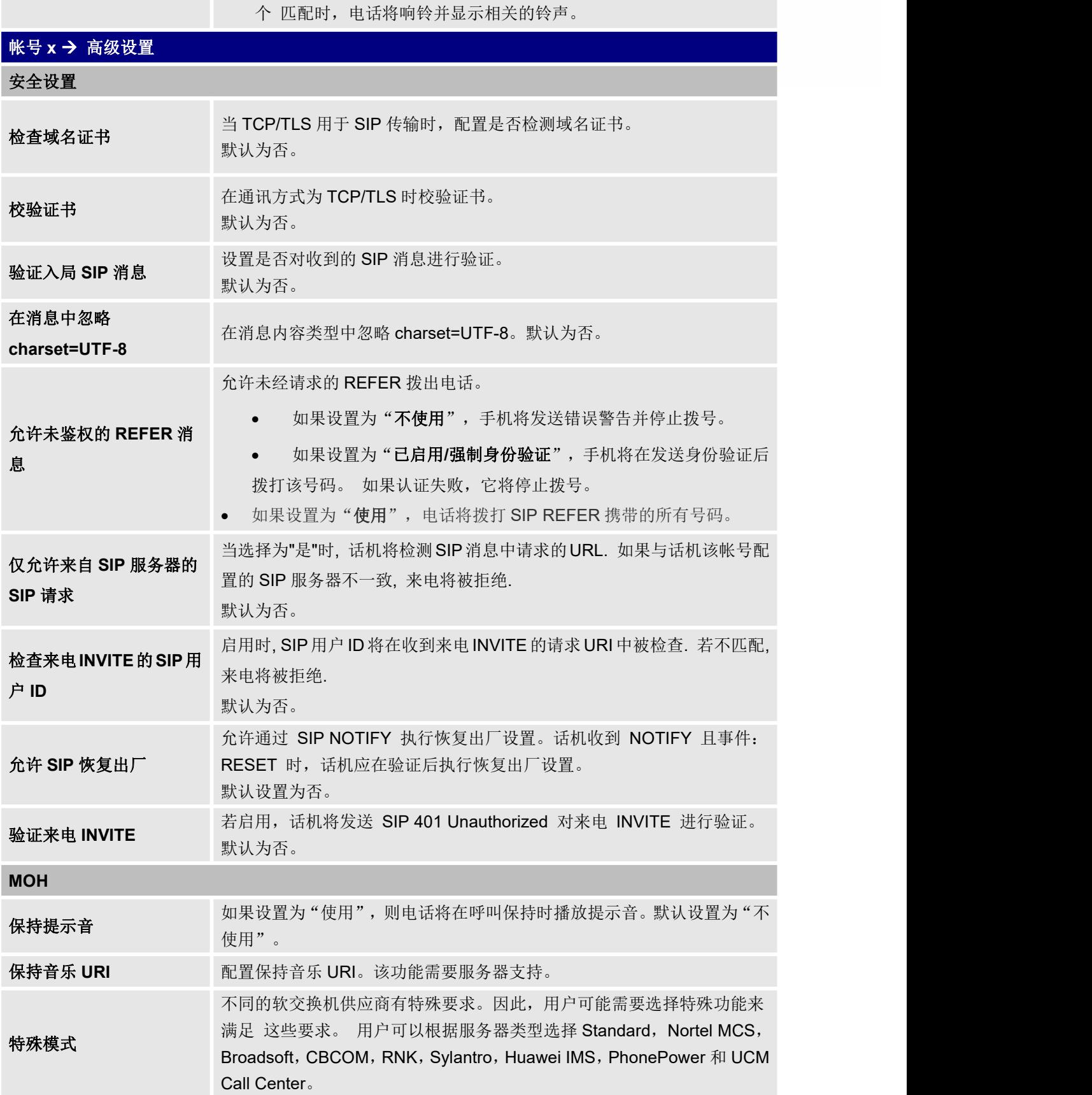

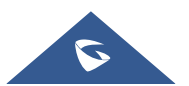

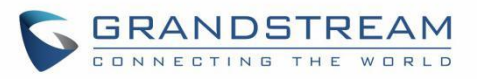

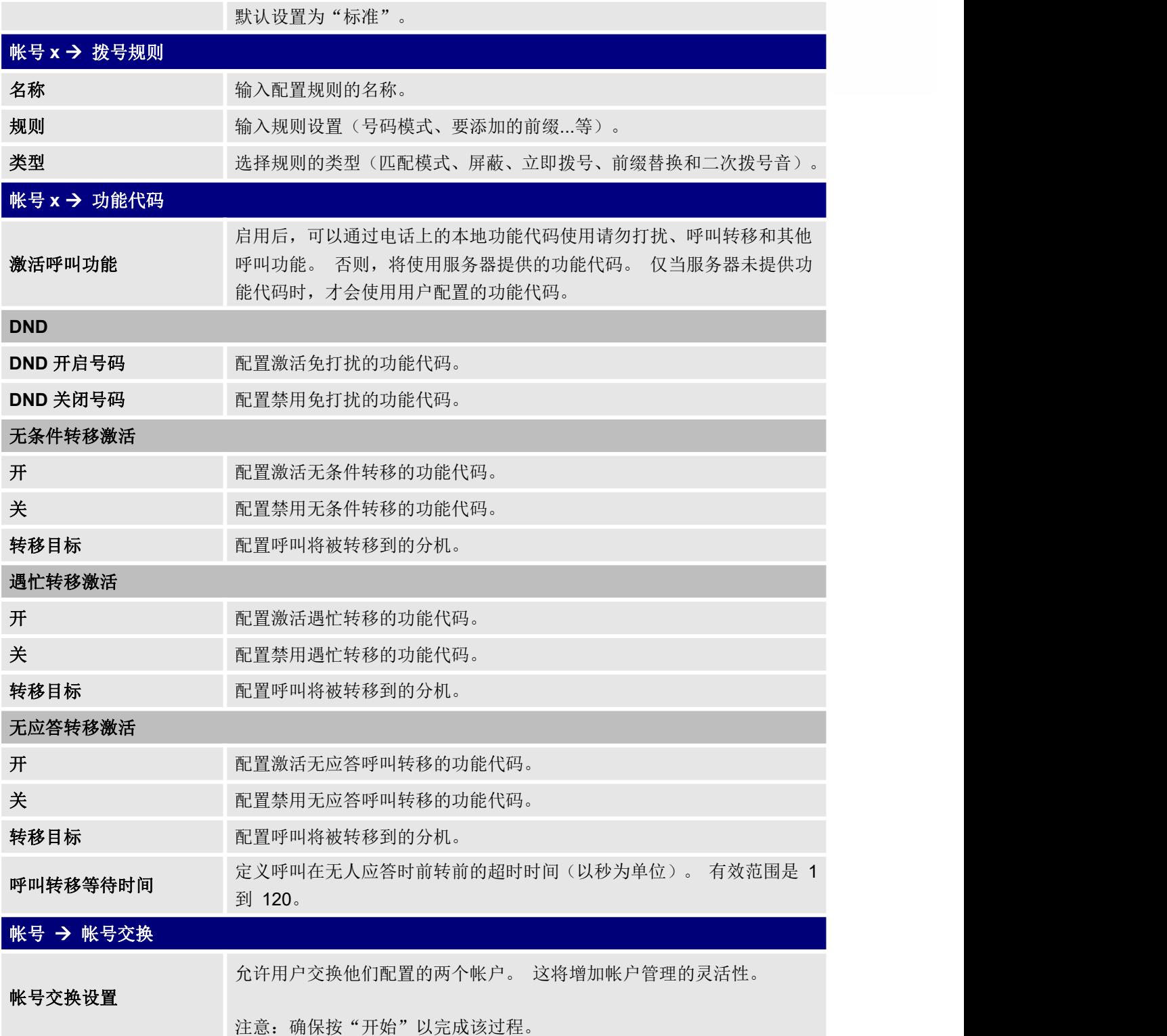

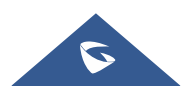

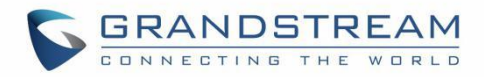

# <span id="page-34-0"></span>电话设置页面定义

#### <span id="page-34-1"></span>表 **8** 电话设置界面定义

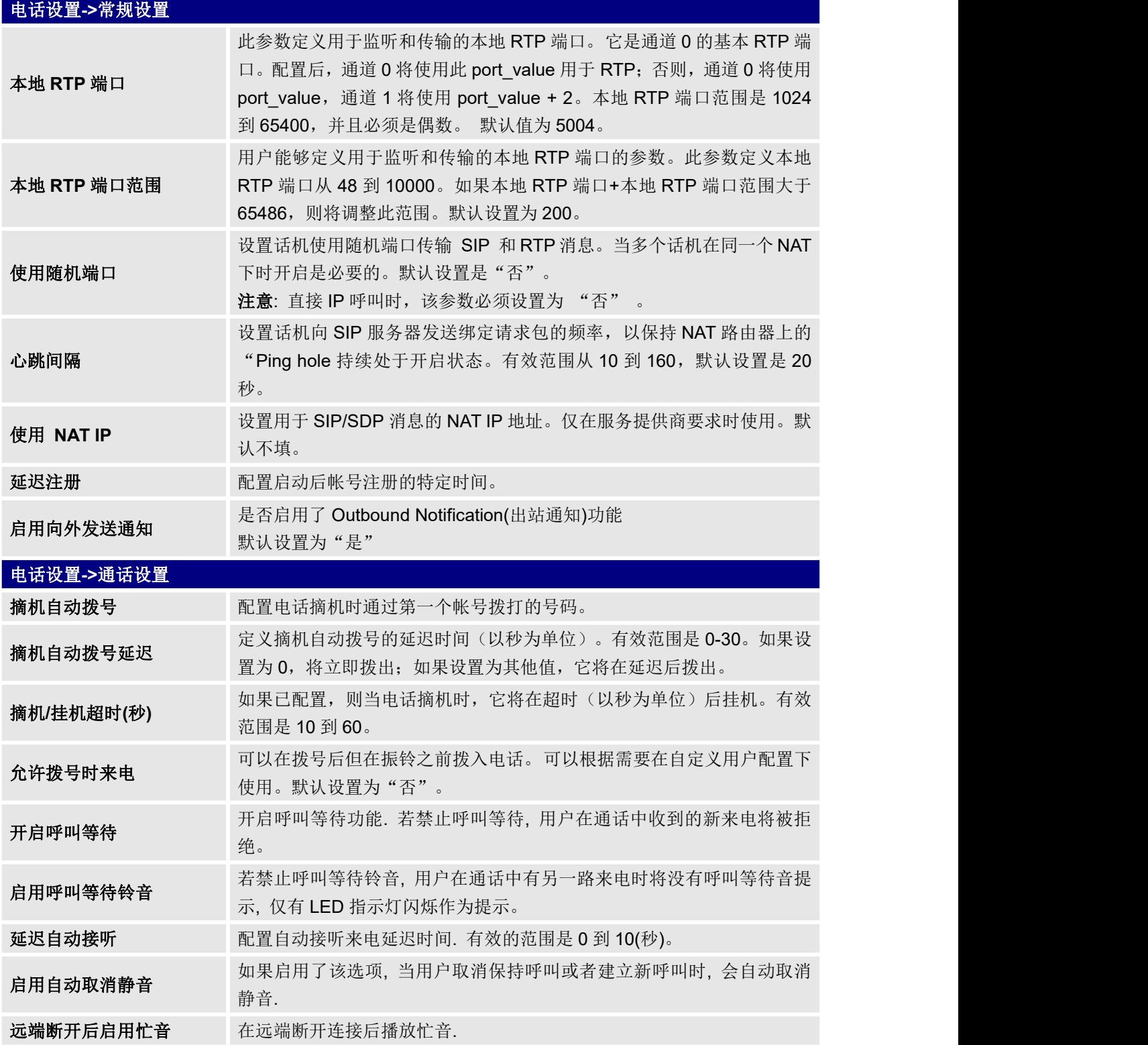

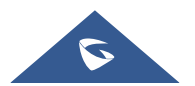

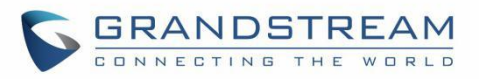

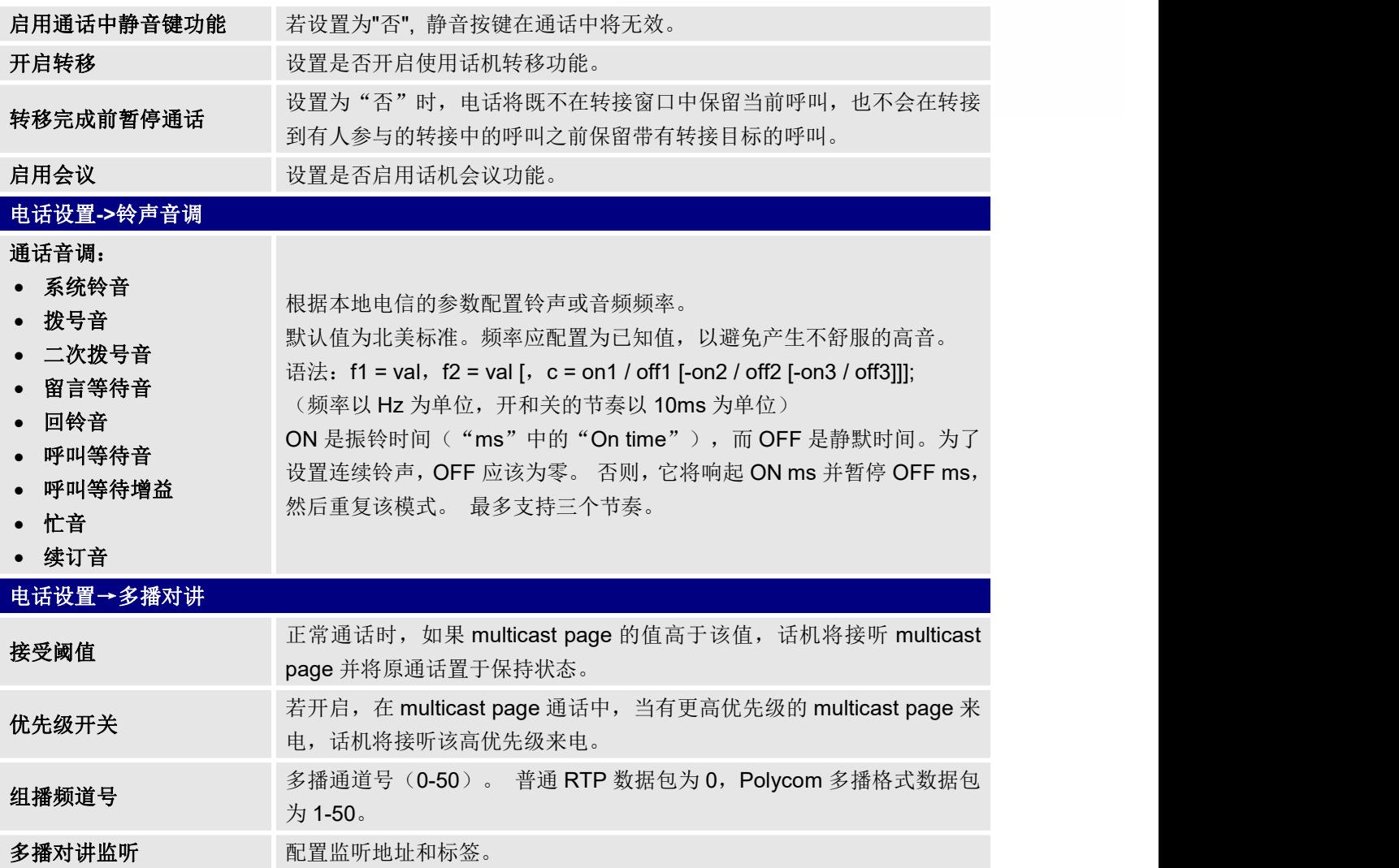

## <span id="page-35-0"></span>网络设置页面定义

#### <span id="page-35-1"></span>表 **9** 网络设置页面定义

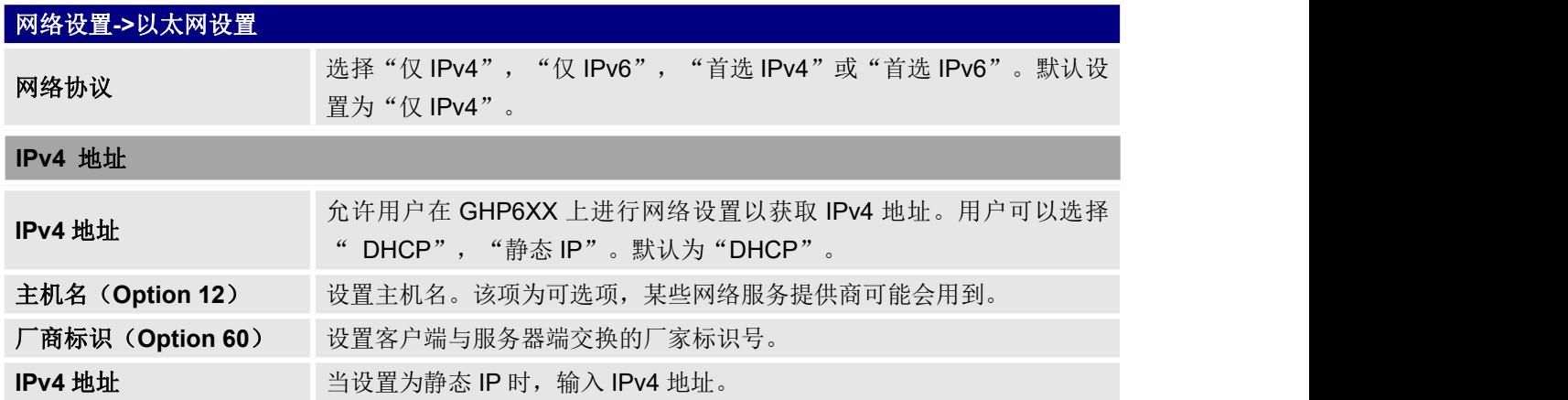

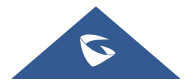

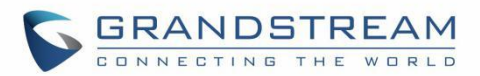

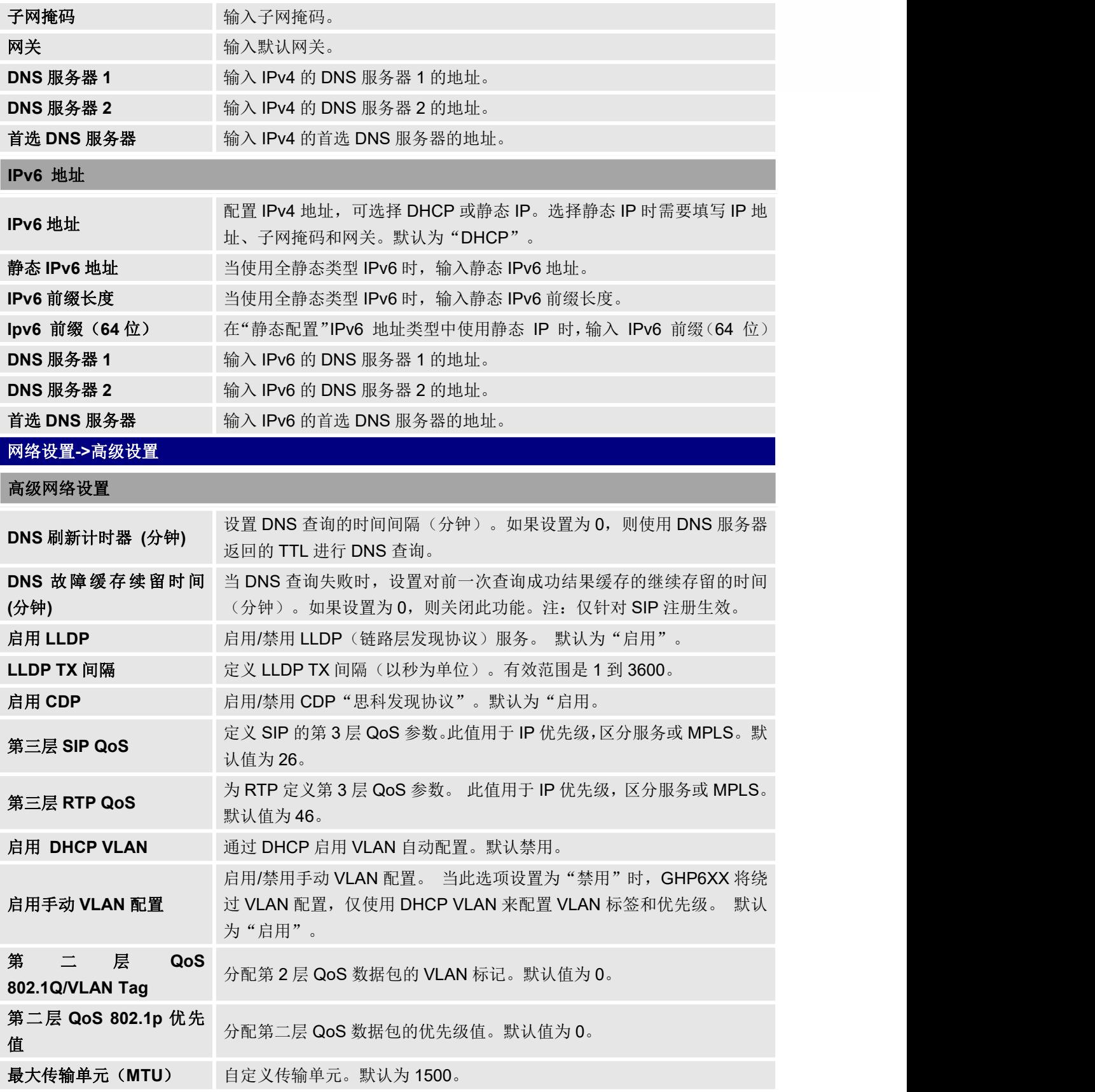

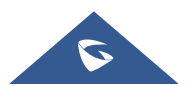

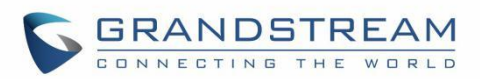

### 远程控制

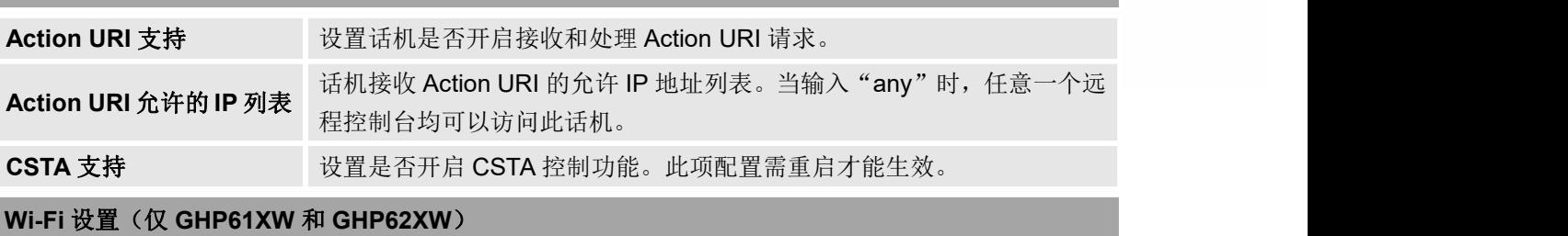

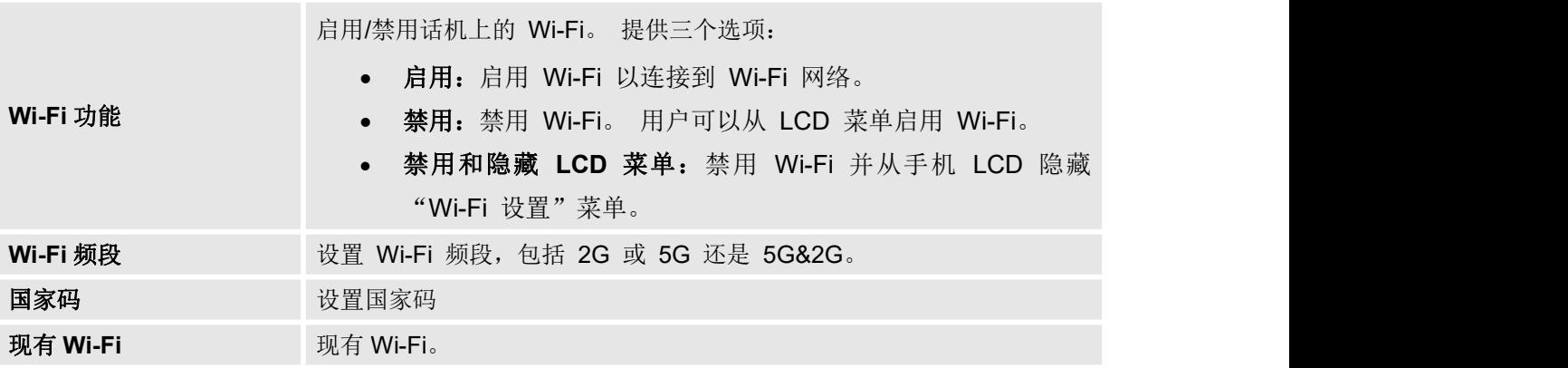

## <span id="page-37-0"></span>可编程按键

#### <span id="page-37-1"></span>表 **10** 可编程按键页面定义

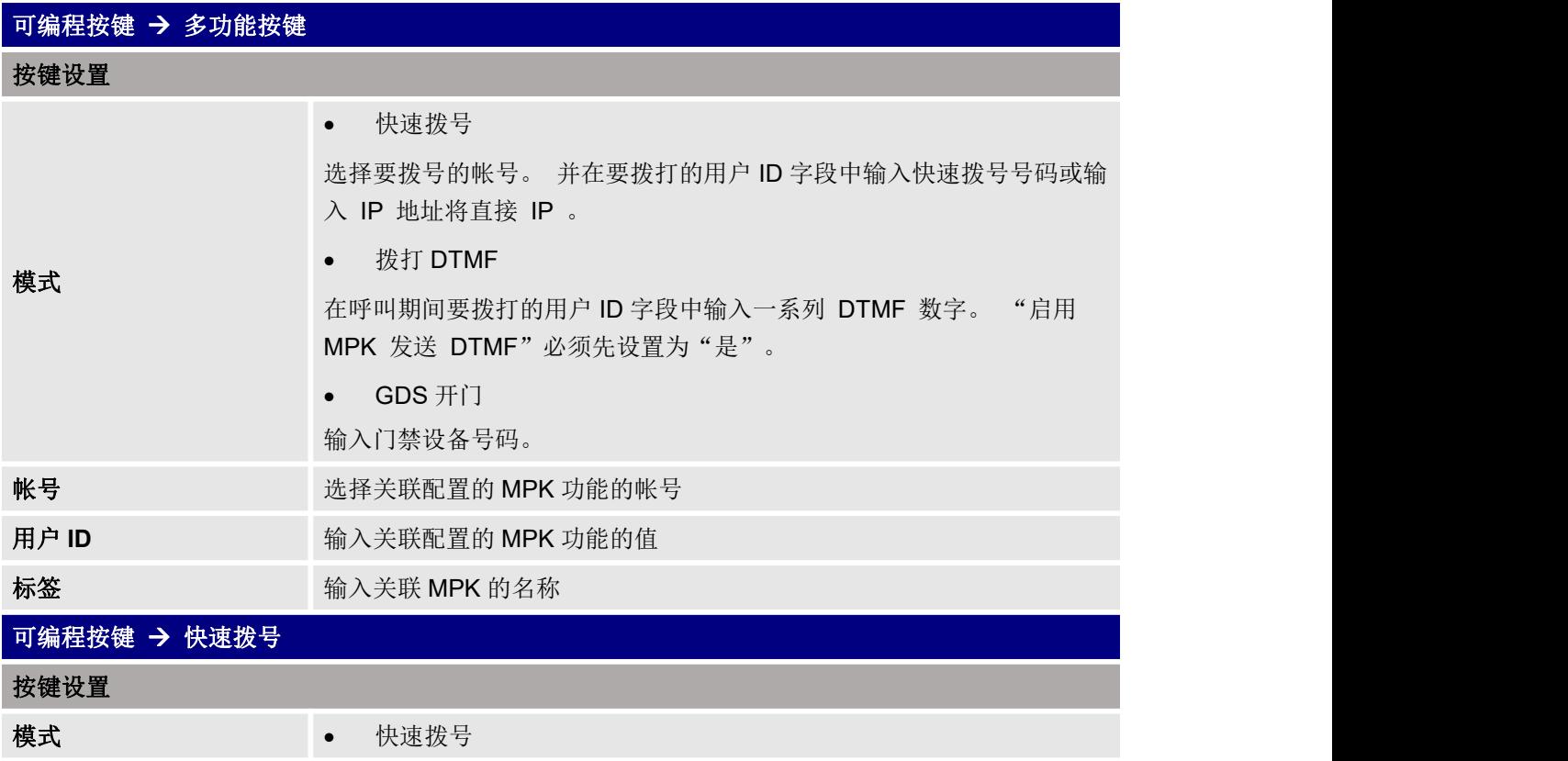

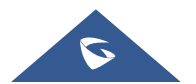

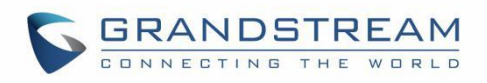

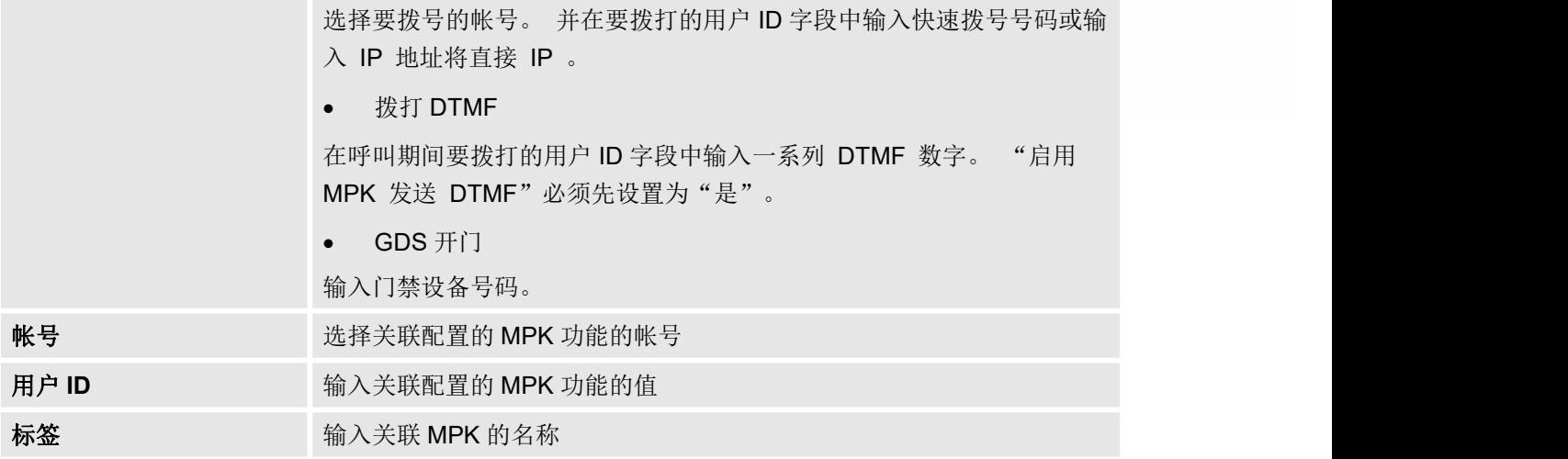

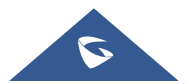

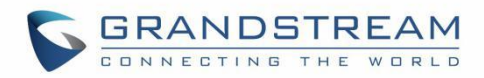

# <span id="page-39-0"></span>系统设置页面定义

#### <span id="page-39-1"></span>表 **11** 系统设置页面定义

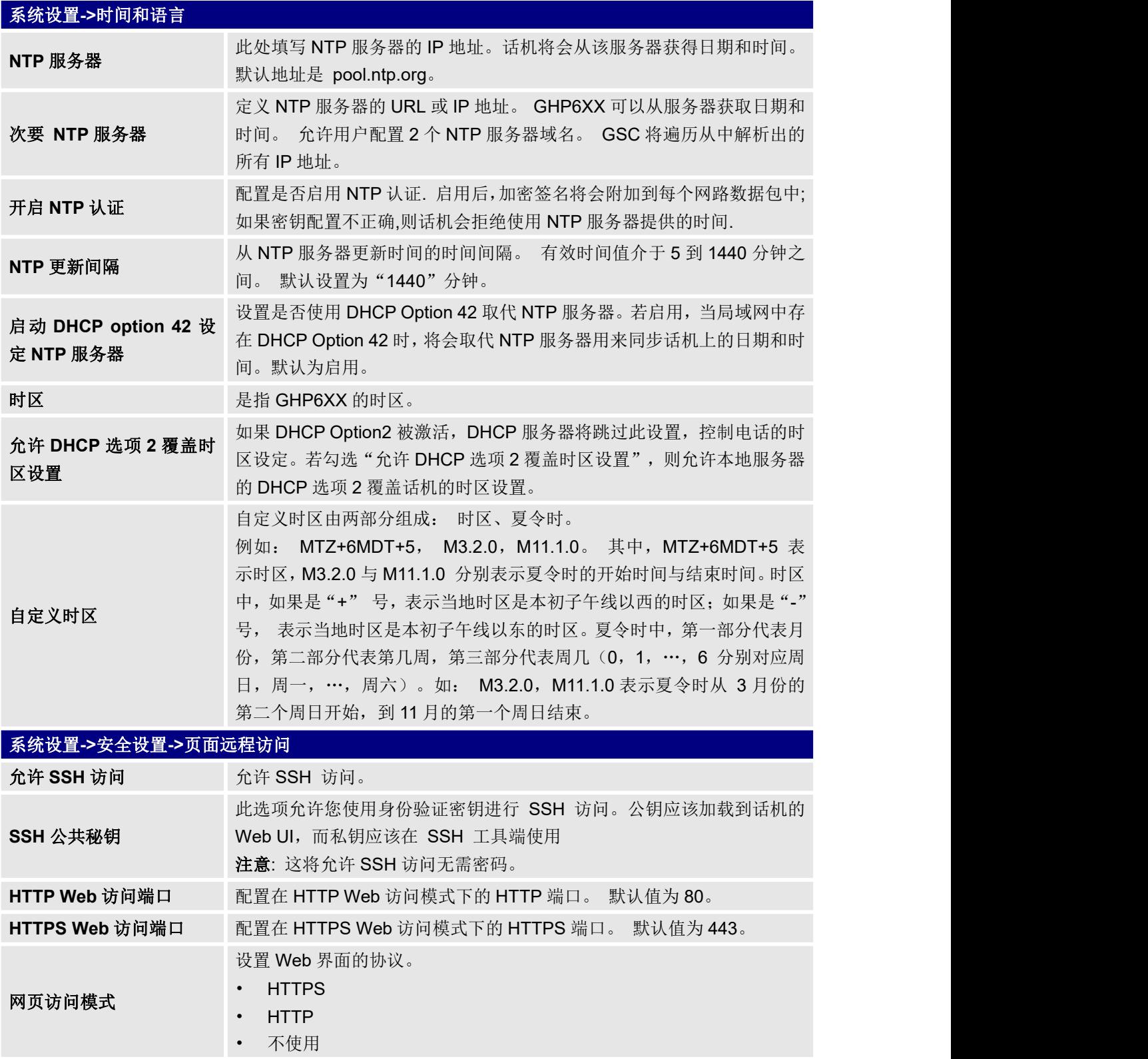

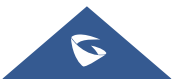

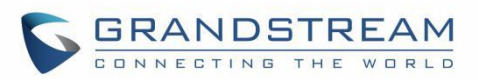

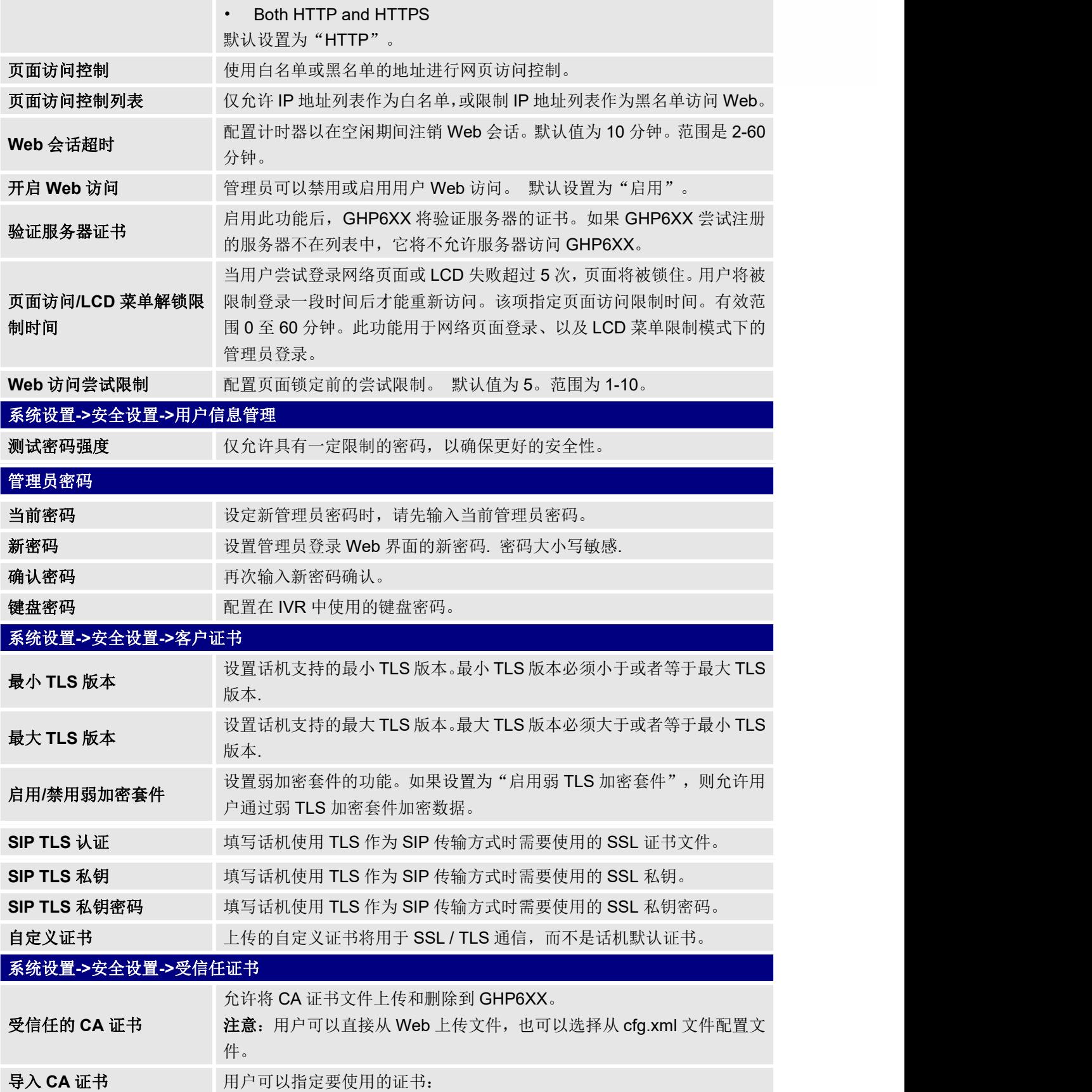

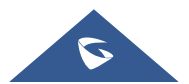

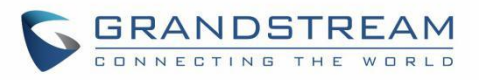

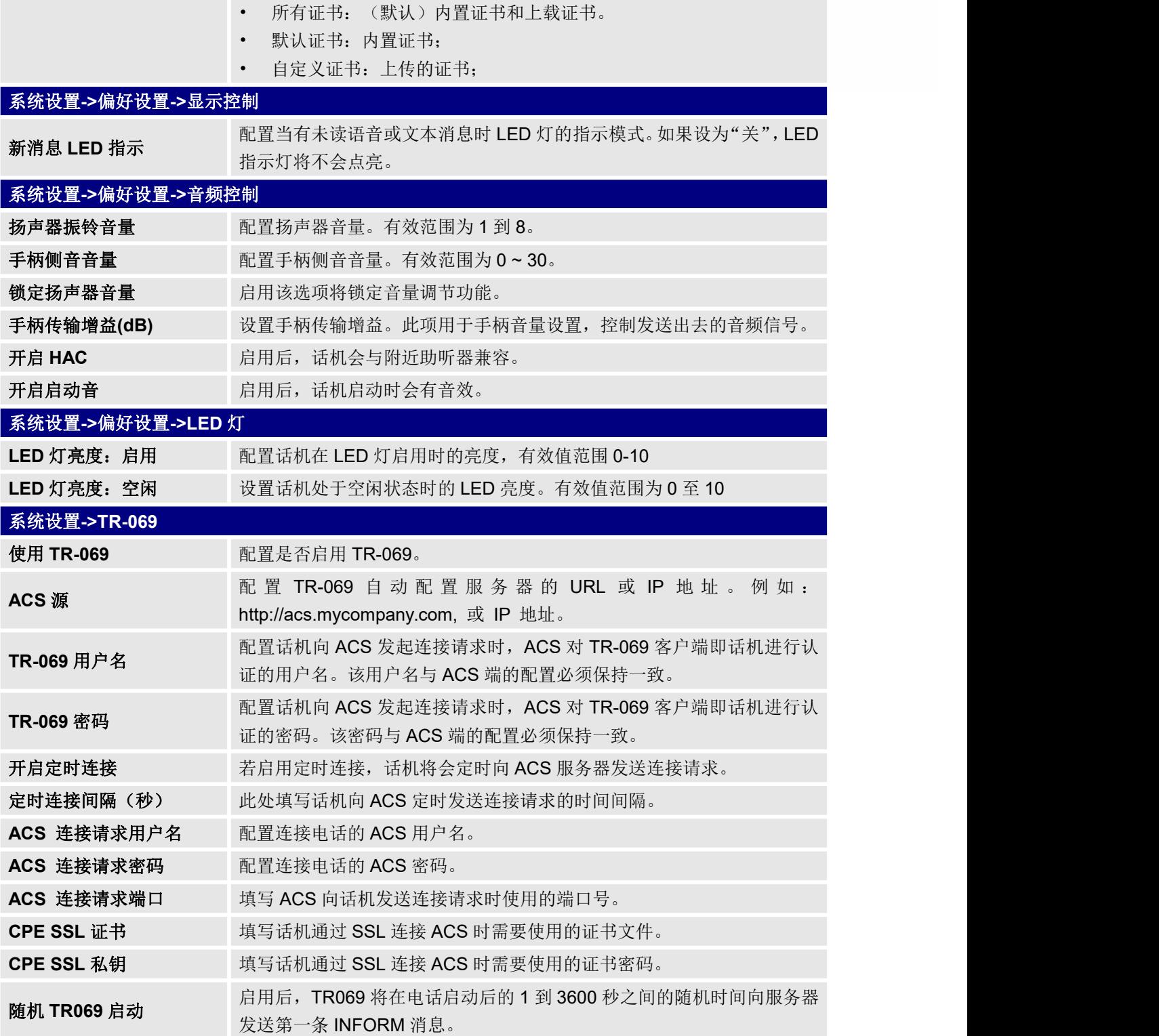

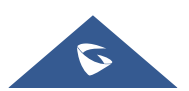

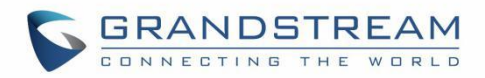

## <span id="page-42-0"></span>维护页面定义

#### <span id="page-42-1"></span>表 **12** 维护页面定义

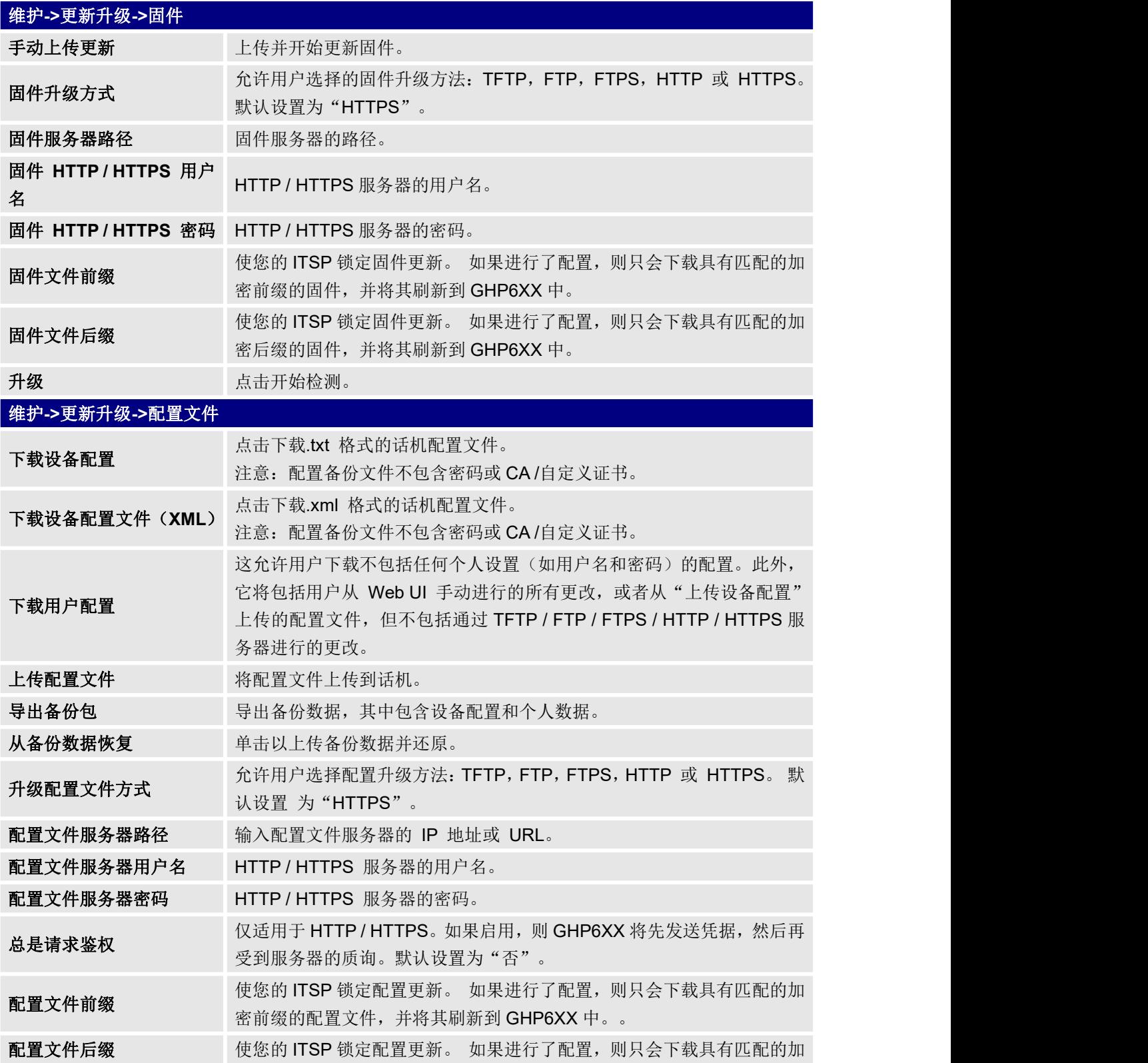

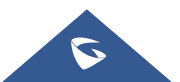

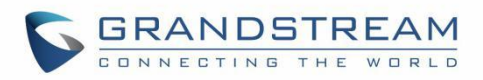

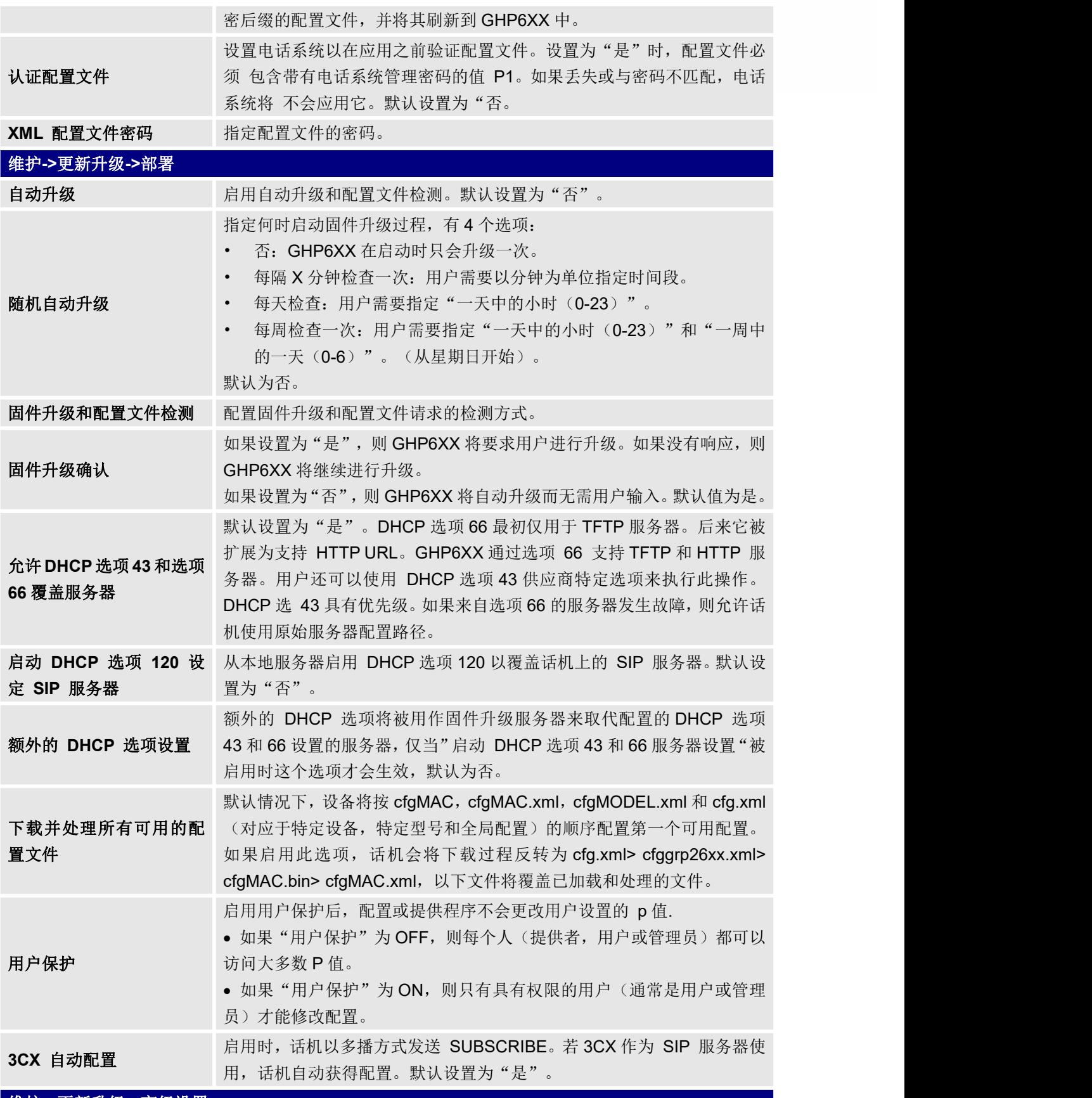

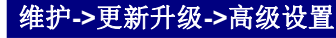

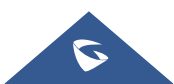

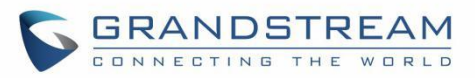

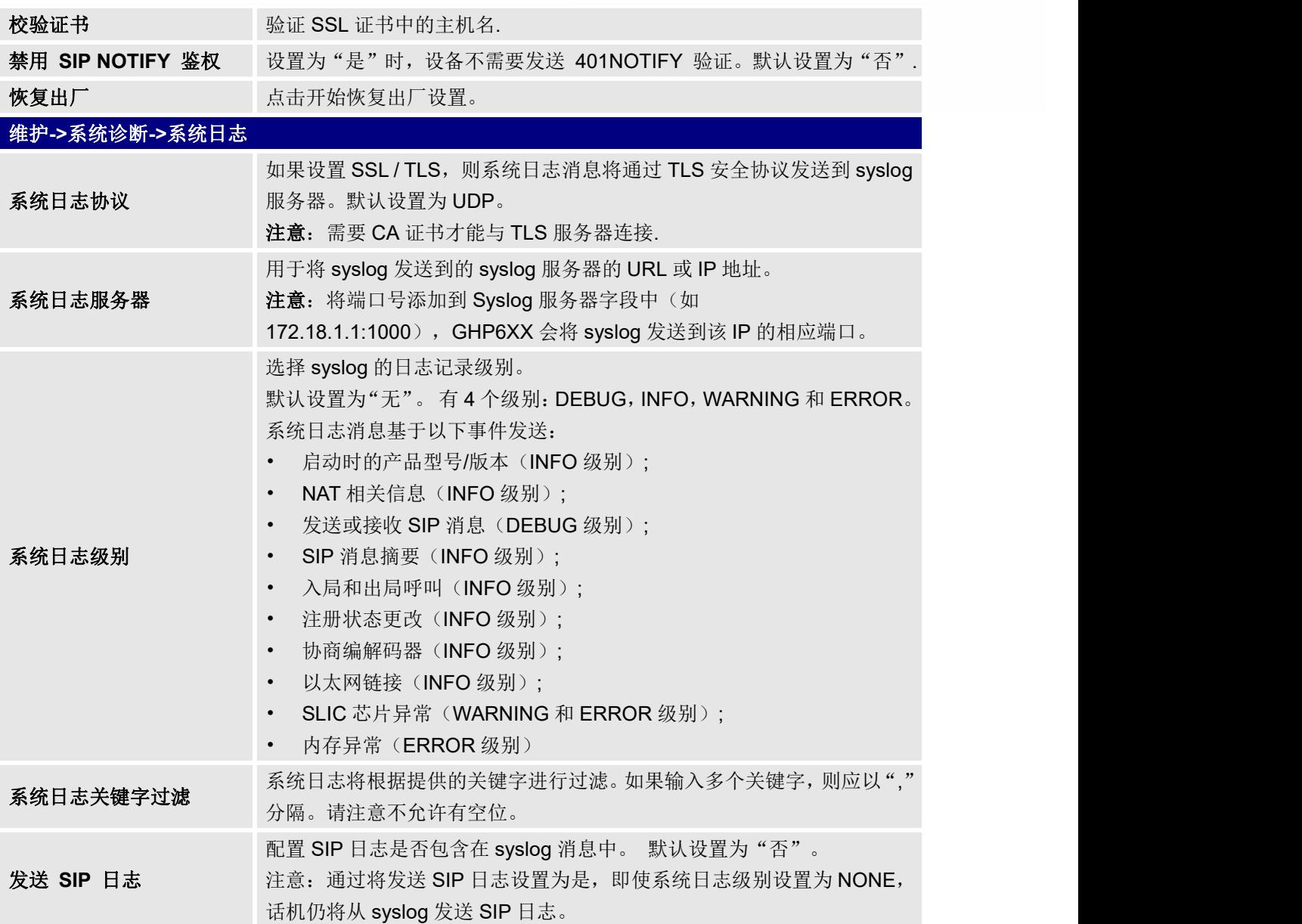

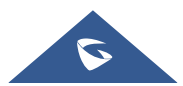

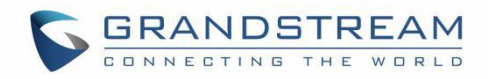

# <span id="page-45-0"></span>应用页面定义

#### <span id="page-45-1"></span>表 **13** 应用页面定义

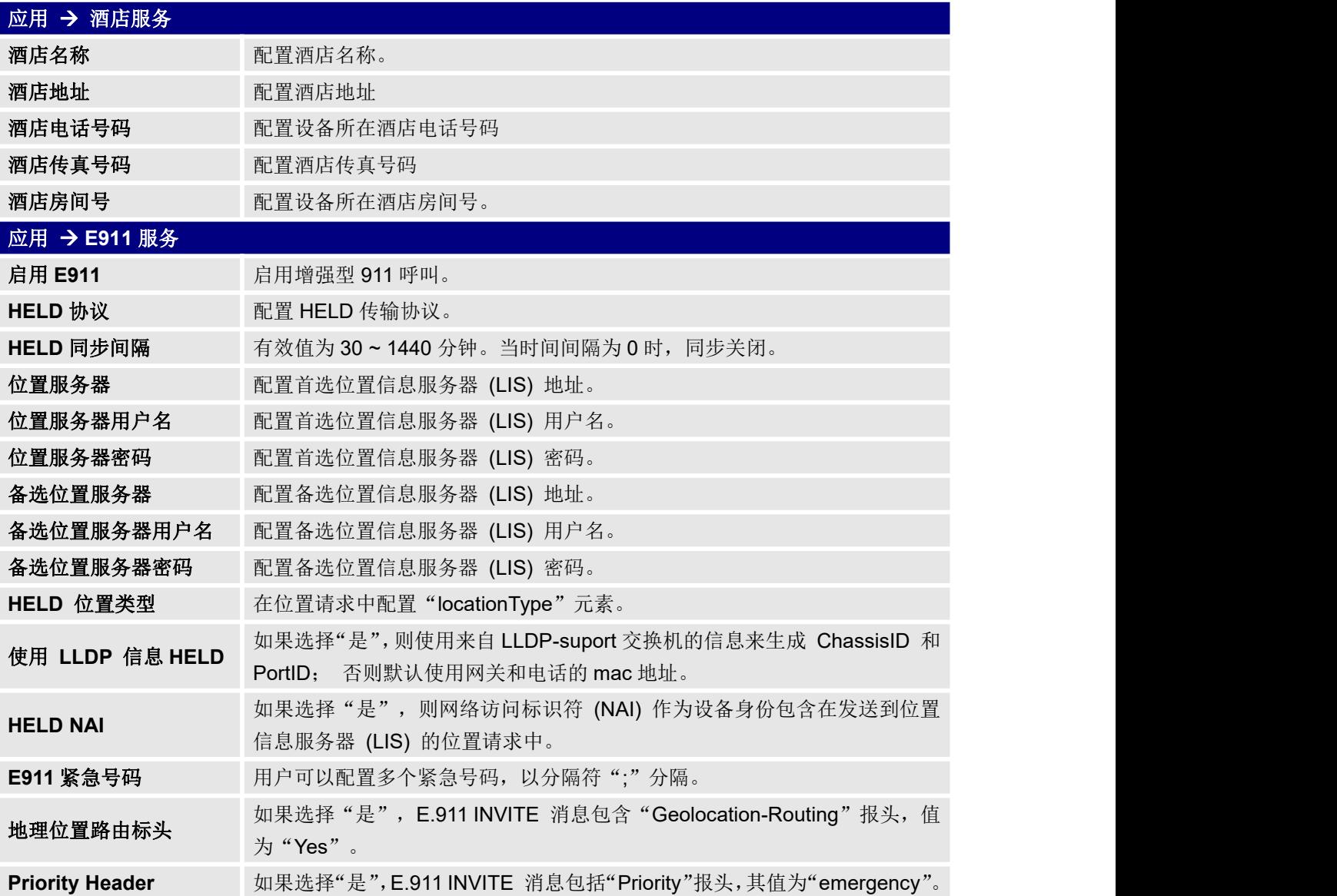

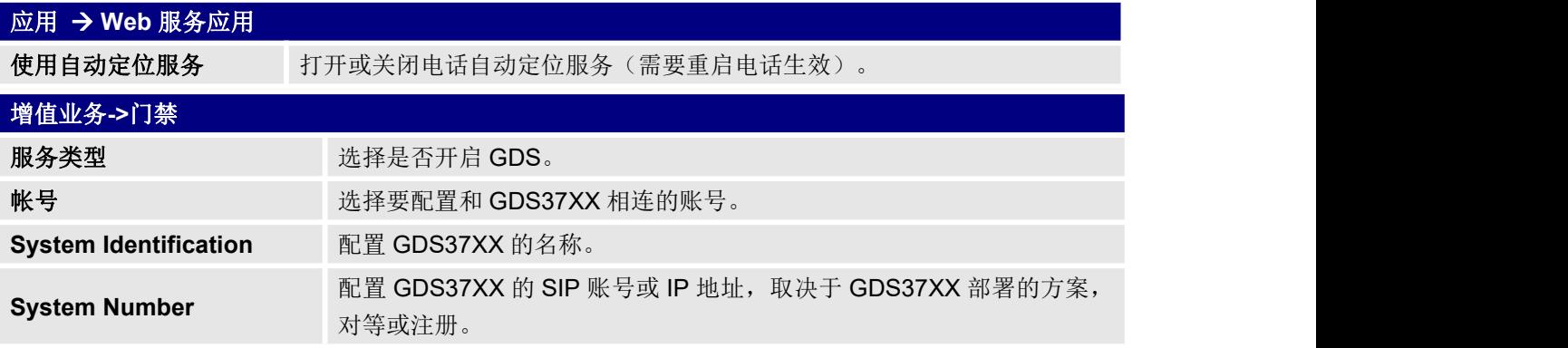

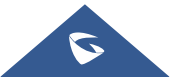

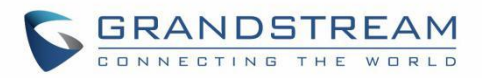

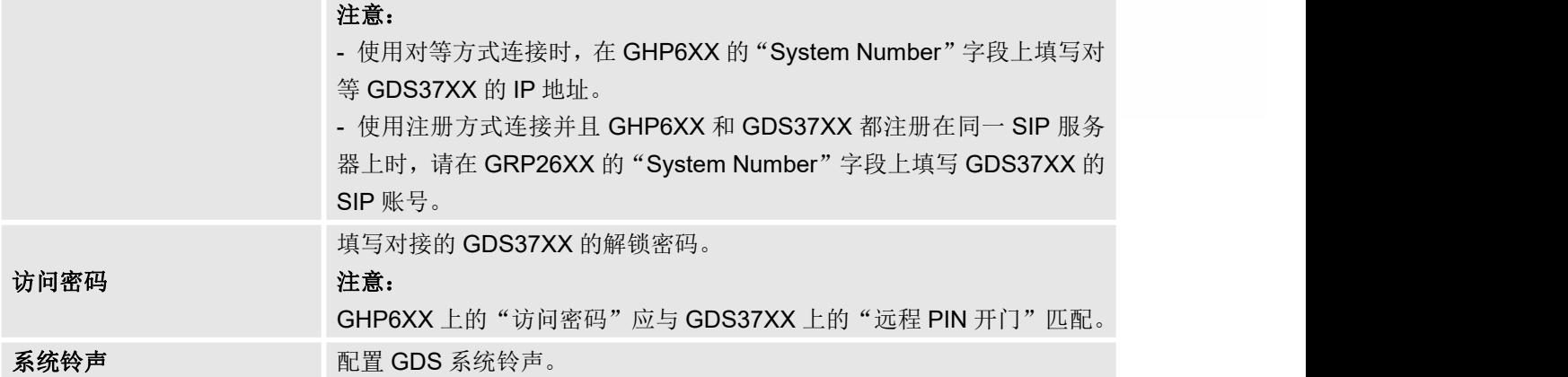

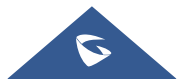

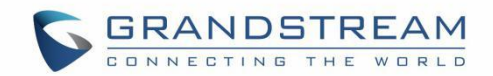

# <span id="page-47-0"></span>升级和配置

## <span id="page-47-1"></span>统一固件

GHP6XX 支持统一的固件。

## <span id="page-47-2"></span>固件升级

GHP6XX 可以通过 TFTP/HTTP/HTTPS/FTPS 服务器来进行 TFTP/HTTP/HTTPS/FTPS 升级。服务器名称 可以是 FQDN 或 IP 地址。 有效地址示例: firmware.grandstream.com/BETA fw.mycompany.com

### <span id="page-47-3"></span>通过 **Web GUI** 升级

在 电脑上打开 Web 浏览器并输入话机的 IP 地址。然后使用管理员用户名和密码登录。转到维护->更新 升级页面, 在"固件服务器路径"字段中输入升级服务器的 IP 地址或 FQDN, 然后选择通过 TFTP 或 HTTP / HTTPS 或 FTP / FTPS 进行升级。单击"保存并应用"按钮更新更改,然后点击检测升级按钮"开 始"来触发升级。升级开始时,屏幕将显示升级进度。完成后, GHP6XX 将再次重启。升级过程开始时,请 勿中断 GHP6XX 或对其重新上电。

在局域网中,固定升级大约需要 60 秒, 在 Internet 上需要 5-10 分钟。我们建议您尽可能在局域网环境中 完成固件升级。

### <span id="page-47-4"></span>没有本地 **TFTP/FTP/HTTP** 服务器

对于想要在没有本地 FTP / TFTP / HTTP 服务器的情况下远程升级的用户, Grandstream 提供了一个 NAT-HTTP 服务器, 用户可以通过此服务器给设备进行升级。请参阅网页: <http://www.grandstream.com/support/firmware>

或者,用户可以下载免费的 TFTP 或 HTTP 服务器进行本地固件升级。可以在以下链接中下载免费的 Windows 版 TFTP 服务器:

http://www.solarwinds.com/products/freetools/free\_tftp\_server.aspx http://tftpd32.jounin.net/.

通过 TFTP 进行本地固件升级的说明: 1. 解压固件文件并将它们全部放在 TFTP 服务器的根目录中。

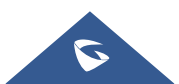

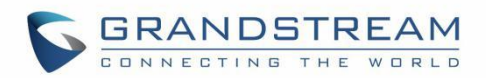

2. 将运行 TFTP 服务器的 PC 和话机连接到同一个 LAN 网段。

3. 启动 TFTP 服务器并转到"文件"菜单->配置->安全性,将 TFTP 服务器的默认设置从"仅接收"更改

- 为"仅传输"以进行固件升级。
- 4. 启动 TFTP 服务器并在话机的 Web 配置界面中配置 TFTP 服务器。
- 5. 将固件服务器路径配置为 PC 的 IP 地址。
- 6. 保存并应用设置,然后重启话机。

用户也可以选择下载免费的 HTTP 服务 http://httpd.apache.org/或者使用 Microsoft IIS We 服务器。

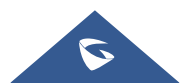

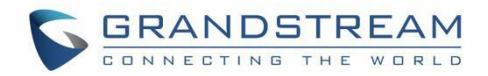

# <span id="page-49-0"></span>零配置号码选择

潮流零配置工具允许用户自动配置一系列潮流设备,而无需手动配置每个客户端,这在需要大规模部署设备 的情况下非常有用,这种方法将能高效优化配置过程。在我们的 GHP6XX/W IP 酒店电话系列中,零配置从 特定范围选取分机号码,具体操作过程如下所述:

1. 登录 UCM 服务器(SIP Sever)的 Web 页面。

#### 2. 进入增值业务→零配置→型号更新:

| Menus               | $\equiv$     | 零配置         |      |         |      |                |      |  |               |
|---------------------|--------------|-------------|------|---------|------|----------------|------|--|---------------|
| (イ) 系统状态            | $\ddotmark$  | 掌配置<br>全局策略 | 全局模板 | 型号模板    | 型号更新 | 萃配置设置          |      |  |               |
| <b>二、分机/中继</b>      | $\checkmark$ |             |      |         |      |                |      |  |               |
| <b>《 呼叫业务</b>       | $\checkmark$ |             |      |         |      |                |      |  |               |
| ☆ PBX设置             | $\mathbf{v}$ | 上传型号模板包     |      |         |      |                |      |  |               |
| 5 系统设置              | $\sim$       | 选择型号模板包上传:  |      | 选择文件上传  |      | <b>CONTENT</b> |      |  |               |
| <b>X</b> 系统管理       | $\sim$       | 模板包列表       |      |         |      |                |      |  |               |
| <b>■</b> CDR        |              | 厂商          |      | 좌등      |      | 版本 (远程/本地)     | 大小   |  | 选项            |
| 品 增值业务              | $\hat{ }$    | Grandstream |      | DP750   |      | $1.2/-$        | 271K |  | 山             |
| 孝配置                 |              | Grandstream |      | DP752   |      | 1.3/4          | 58K  |  | 山             |
| API配置               |              | Grandstream |      | GAC2500 |      | $1.1/-$        | 25K  |  | $\downarrow$  |
| AMI                 |              | Grandstream |      | GDS3702 |      | $1.0/-$        | 19K  |  | $\downarrow$  |
| CTI服务器              |              | Grandstream |      | GDS3705 |      | $1.3/-$        | 55K  |  | $\downarrow$  |
| 客户关系管理              |              | Grandstream |      | GDS3710 |      | $1.4/-$        | 97K  |  | 山             |
| 酒店管理系统              |              | Grandstream |      | GHP610  |      | $1.0/-$        | 79K  |  | 上             |
| 叫醒服务                |              | Grandstream |      | GHP610W |      | $1.0/-$        | 79K  |  | 山             |
| 发送传真                |              | Grandstream |      | GHP611  |      | $1.1/-$        | 39K  |  | 山             |
| 寻呼中心                |              | Grandstream |      | GHP611W |      | $1.1/-$        | 39K  |  | 山             |
| WebRTC              |              |             |      |         |      |                |      |  | 全部:88 10条/页 v |
| <b>OueueMetrics</b> |              |             |      |         |      |                |      |  |               |

<span id="page-49-1"></span>图 **9** 零配置模板

3. 选择话机型号模板,点击下载按钮下载模板。

注意: 如果由于网络原因无法下载模板, 您可以手动上传型号模板文件并安装模板。

4. 进入"零配置设置",勾选"开启零配置"和"开启选号",填写选号号码段和选号时段。

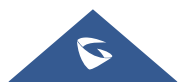

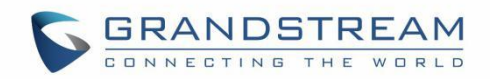

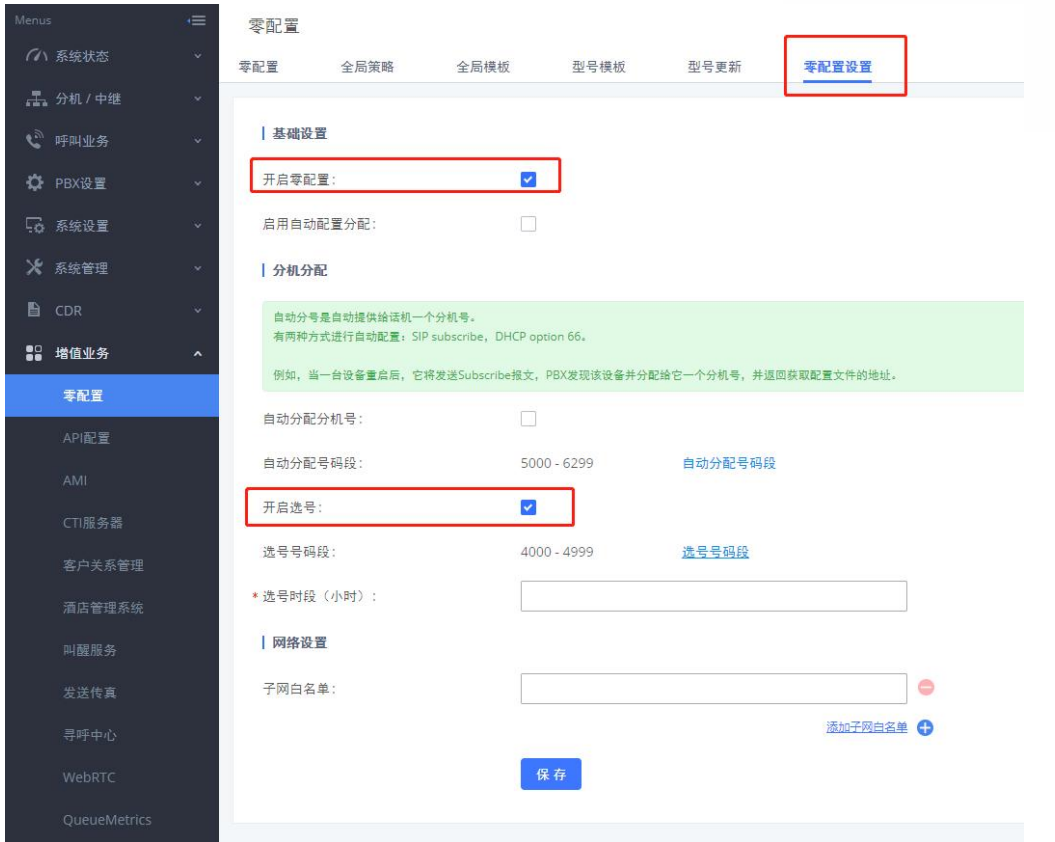

<span id="page-50-0"></span>图 **10** 零配置选号

5. 点击"选号号码段"进入 PBX 设置界面,填写对应号码段。

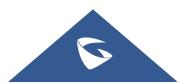

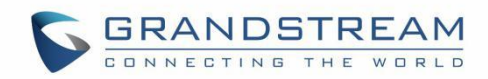

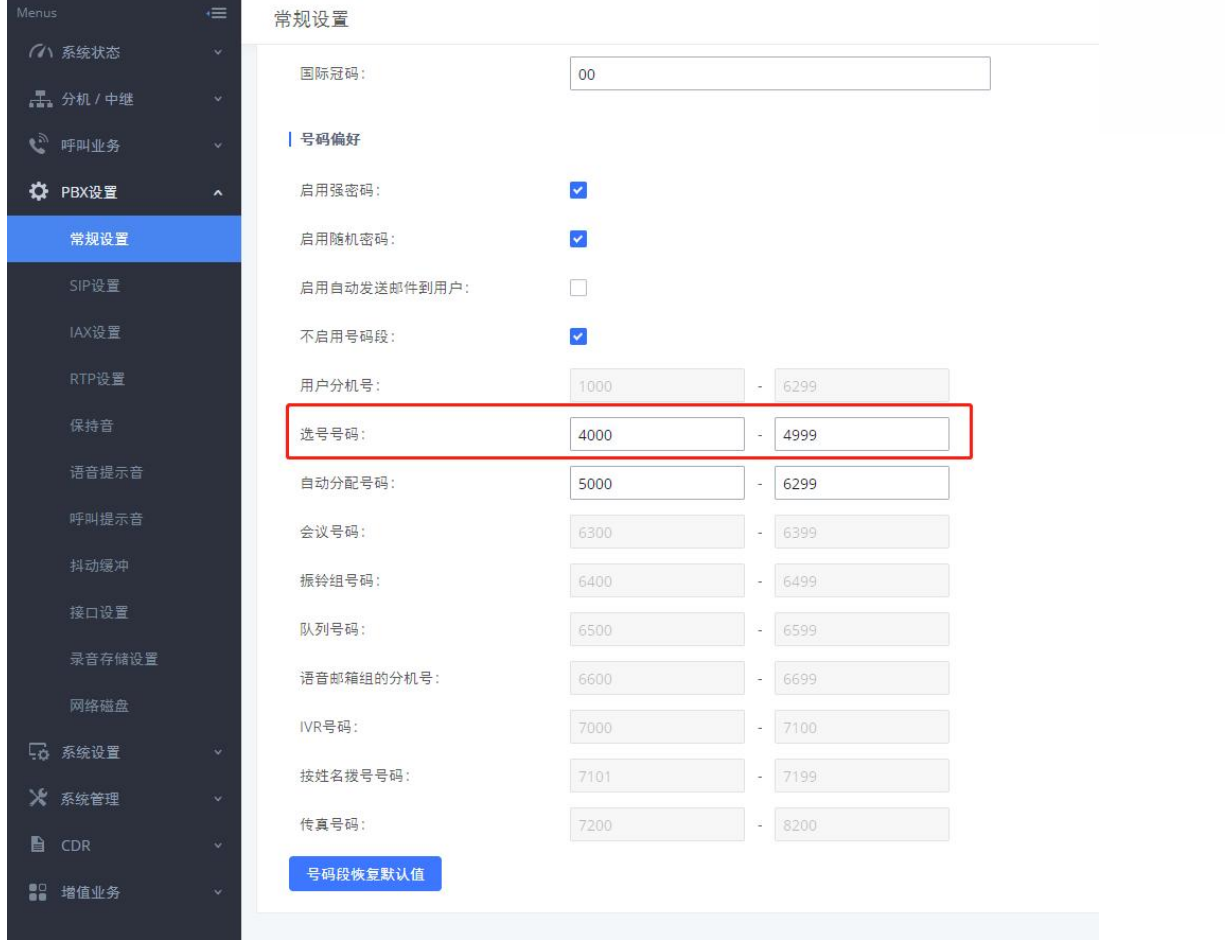

#### <span id="page-51-0"></span>图 **11** 选号号码

6. UCM6301 自动发现并管理同一网段上的设备地址。同时,UCM 支持手动输入设备 IP 以发现设备。

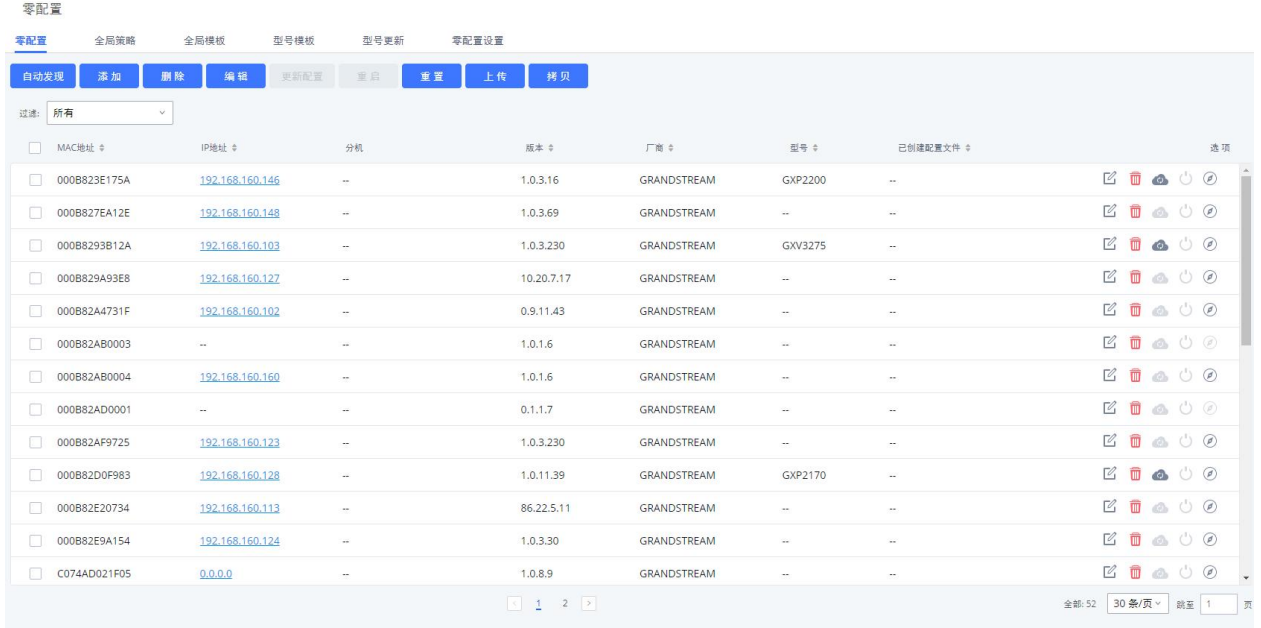

#### <span id="page-51-1"></span>图 **12** 零配置主界面

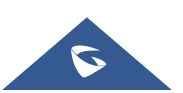

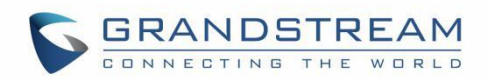

7. 用户可以拨打\*\*766\*\*房间号码设置房间号码,并拨打\*\*766#播报房间号码。当酒店房间号码已被使用时, 用户可拨打\*\*766\*+键盘密码+房间号码+#重置房间号码。

8. 用户可以拨打\*\*82#以启用 UCM 零配置号码选择过程。UCM 将房间号作为选择号发送。收到请求后,UCM 将提交配置并将房间号设置为首选账号,以完成选择过程。

### 重要注意事项:

1. 必须指定分机号码的上限,当 UCM 中的帐号超过上限时,无法选择分机号码。

2. 未启用分机号选择功能,或者选号时段到期都无法选择分机号。

3. UCM 必须包含目标话机的模板以及模板中与账号相关的配置。

4. 在零配置中,所选分机号码的总数可以由场所内的多个电话重复选择,但不应超过注册账号的最大并发 注册数量。

更多零配置设置:

有关如何在 Grandstream UCM 上使用零配置的更多详细信息,请参阅以下链接: [https://documentation.grandstream.com/knowledge-base/ucm630x-series-user-manual/#provisioning](https://documentation.grandstream.com/knowledge-base/ucm630x-series-user-manual/)

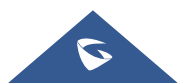

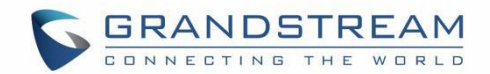

# <span id="page-53-0"></span>恢复出厂设置

# 警告**:**

恢复出厂设置将删除话机上的所有配置信息。在恢复出厂之前,请备份或下载所有配置文件。如果您丢失了 配置参数且不能联系到您的 VOIP 提供商,潮流公司不负任何责任。

## <span id="page-53-1"></span>通过按键恢复出厂

在键盘上输入 \*\*37\*{keypad password}#恢复出厂,默认按键密码为 123。

## <span id="page-53-2"></span>通过 **Web GUI** 恢复出厂

1. 登录 GHP6XX Web GUI 界面。

#### 2. 进入维护**->**更新升级**->**高级设置。

3. 点击开始按钮确认并恢复出厂。

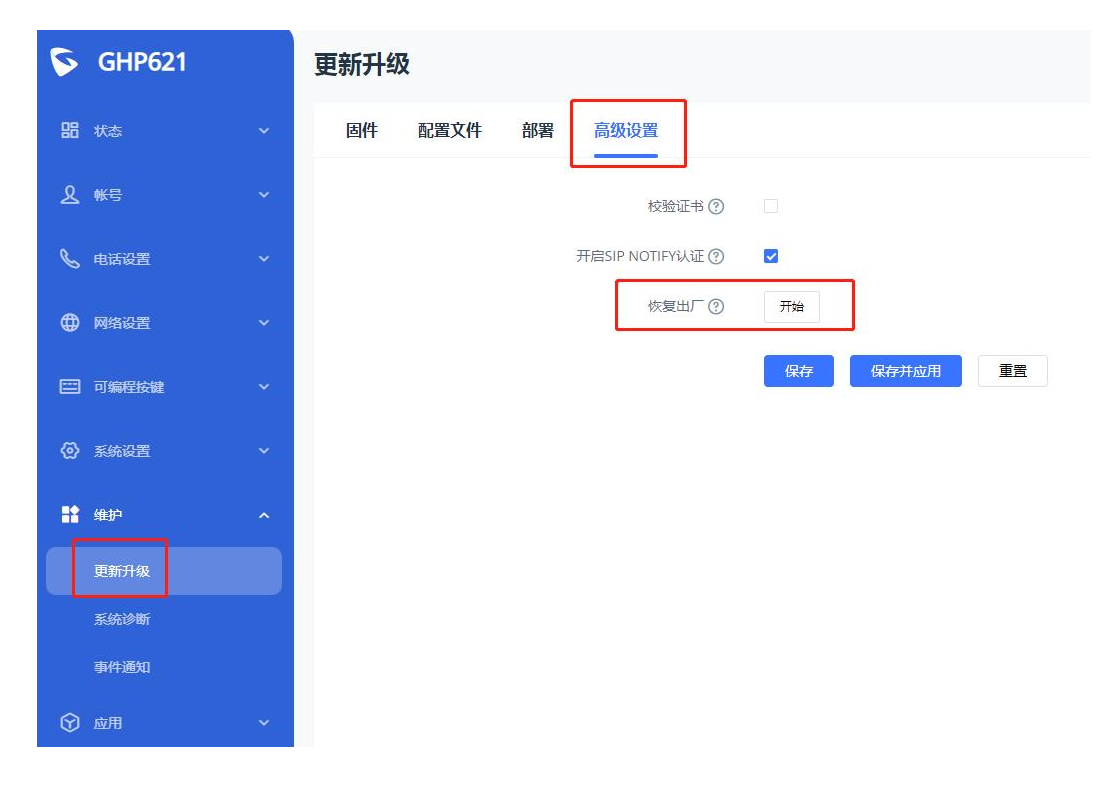

<span id="page-53-3"></span>图 **13** 恢复出厂

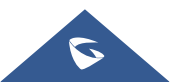

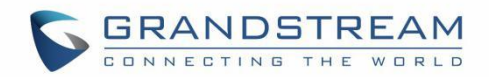

# <span id="page-54-0"></span>话机启动故障的处理方法

### <span id="page-54-1"></span>话机启动阶段状态的定义

话机启动包含以下 4 个步骤:

1. U-boot 成功启动, 消息 LED 和静音 LED 始终为红色。

2. Linux 系统成功启动,静音 LED 熄灭,消息 LED 保持黄色不变。

3. 上层应用程序成功启动,消息 LED 和静音 LED 关闭,后续指示灯的状态由手机本身的行为控制。

4. 成功启动后播放启动音乐。

## <span id="page-54-2"></span>话机恢复过程介绍

1. 话机在升级过程中无法关机。如果由于不可抗力或其他原因断电导致升级失败,话机的分区文件将无法 读取和写入,话机将无法启动。因此,我们提供了一种恢复机制,以最大限度地恢复您的话机。

2. 用户需要设置一个 TFTP 服务器, 将地址设置为 192.168.0.2, 并在服务器地址下存储两个文件 ghp610recovery.bin 和 ghp610fw.bin。请从官方网站下载这两个文件。

3. 在 U-boot 启动阶段,话机将验证一些可恢复的分区文件。如果分区文件验证失败,消息 LED 将闪烁黄色 3秒,进入恢复过程。

4. 此时, 设备 IP 将自动设置为 192.168.0.3, 并向固定服务器 192.168.00.2 发送 TFTP 请求, 请求文件 ghp610recovery.bin。

–如果没有服务器,它仍会请求,并且黄灯一直亮着。

- 如果请求失败, 黄灯熄灭, 消息 LED 红灯闪烁 3 秒, Linux 系统被阻止, 无法恢复。

- 如果请求成功且加载操作继续,则黄灯熄灭,消息 LED 绿灯闪烁 3 秒, 临时 Linux 系统开始启动。

5. 当临时 Linux 系统启动时,消息指示灯始终为黄色。系统将 IP 地址设置为固定的 192.168.0.3,并向固定 服务器 192.168.00.2 发送 TFTP 请求,请求文件 ghp610fw.bin 进行升级。升级过程大约需要 5 分钟, 期间 消息 LED 闪烁红色。

6. 升级完成后,设备自动重启并恢复正常。如果升级失败,MWI LED 将保持红色。

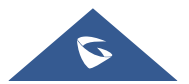

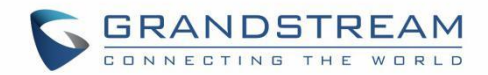

# <span id="page-55-0"></span>体验 **GHP6XX**

请访问网页:[http://www.grandstream.com](http://www.grandstream.com/) 以获取有关产品最新的固件版本、附加功能、常见问题解答、文 档和新产品发布消息。

强烈推荐您通过[产品相关文档、](http://www.grandstream.com/our-products)常见问题解答和论坛获取产品使用过程中常见问题的解答。如果您在潮流网 络认证合作伙伴或经销商处购买了我们的产品,请直接联系他们提供直接支持。

我们的技术支持人员都是经过专业训练的,随时准备为用户回答相关问题。请联系我们的技术人员或在线提 交问题反馈,获取进一步支持。

再次感谢您使用潮流网络的 IP 电话,它一定会给您的工作和个人生活带来便利。

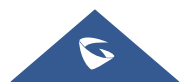